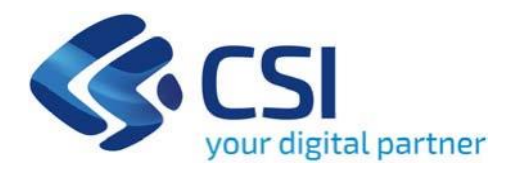

**Supporto finanziario alle imprese per il rilancio e lo sviluppo - Supporto finanziario alle imprese per il rilancio e lo sviluppo**

**CSI Piemonte**

**Torino, 1° Luglio 2024**

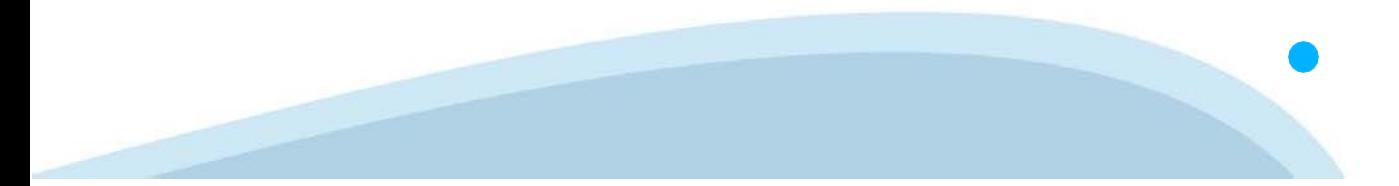

La procedura FINDOM‐Finanziamento Domande è stata realizzata per consentire agli utenti pubblici e privati di accedere alle manifestazioni di interesse della Regione Piemonte. La procedura FinDom richiede l'acquisizione di opportune credenziali di autenticazione; gli strumenti devono essere acquisiti autonomamente dal Beneficiario che desidera partecipare al bando.

I metodi di autenticazione previsti per accedere alla procedura sono :

- ‐ **Credenziali SPID personali di 2 livello**
- ‐ **Certificato digitale di autenticazione (Cns, TS, FirmaDigitale)**
- ‐ **Carta d'identitàdigitale**

**Il Beneficiario può scegliere alternativamente tra le modalità di accesso. I metodi di autenticazione NON devono essere obbligatoriamente intestati al richiedente.**

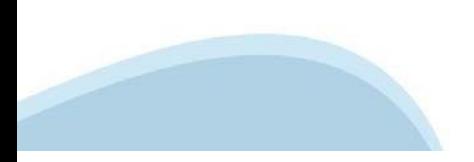

#### **ACCESSO TRAMITE CREDENZIALI SPID PERSONALI E DI SECONDO LIVELLO**

SPID, il Sistema Pubblico di Identità Digitale, è la soluzione che ti permette di ACCEDERE a tutti i servizi online della Pubblica Amministrazione con un'unica IdentitàDigitale.

Le credenziali SPID sono univoche a livello nazionale e si possono ottenere seguendo le indicazioni fornite dal sito: h[ttps://www.spid.g](http://www.spid.gov.it/richiedi)ov.i[t/richiedi‐spid](http://www.spid.gov.it/richiedi)

#### **L'ACCESSO ALLA PROCEDURA FINANZIAMENTI DOMANDE RICHIEDE IL LIVELLO DI SICUREZZA 2 (NON È NECESSARIO IL LIVELLO 3 E NON E'AMMISSIBILE L'UTILIZZO DI CREDENZIALI SPID AZIENDALI).**

#### **LE CREDENZIALI SPID NON DEVONO ESSERE OBBLIGATORIAMENTE INTESTATE AL RICHIEDENTE**

**NOTA**:la configurazione delle credenziali SPID è a carico dell'utente che effettua l'autenticazione. In caso di problemi tecnici è necessario rivolgersi al soggetto che ha fornito le credenziali.

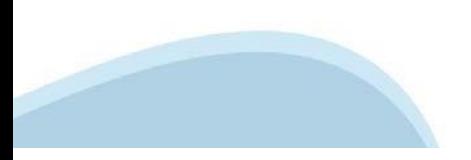

#### **PAGINE DI ACCESSO CONSPID**

Premere il tasto Entra con Spid. Scegliere il proprio Identity Provider e inserire le credenziali rilasciate dal Identity Provider.

#### **Entra con SPID**  $\boldsymbol{\Omega}$ **TIM id** SPID è il sistema di accesso che consente di  $\leq$  SIELTEID utilizzare, con un'identità digitale unica, i Spid<sub>ialia</sub> servizi online della Pubblica Amministrazione e dei privati accreditati. **@Namirial?D** Se sei già in possesso di un'identità digitale, orobo.it is accedi con le credenziali del tuo gestore. InfoCert **D** Se non hai ancora un'identità digitale, richiedila ad uno dei gestori. intesa<sup>D</sup> lepgda Maggiori info Non hai SPID? Poste **ID Sped** AgID Agenzia per sp:d

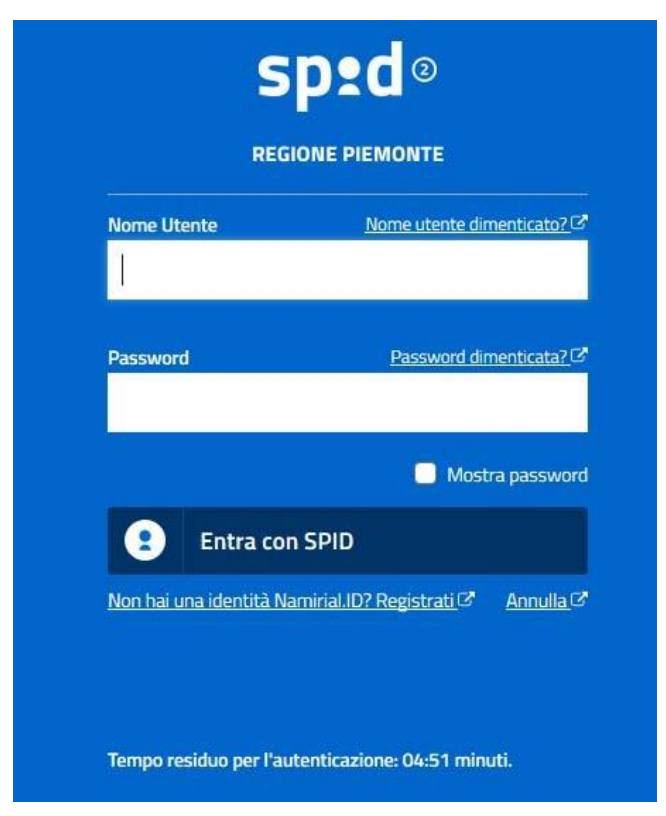

#### **ACCESSO TRAMITE CERTIFICATO DIGITALE DIAUTENTICAZIONE**

L'identificazione elettronica è un processo in cui si usano i dati di autenticazione personale in forma elettronica per identificare univocamente: una persona fisica, una persona legale, una persona fisica che rappresenti una persona legale.

L'identificazione elettronica, detta anche certificato digitale di autenticazione, viene utilizzata per ACCEDERE a servizi online.

Il certificato digitale è presente all'interno di un dispositivo (nel formato Smart Card ,Token USB o Carta nazionale dei servizi, Firma digitale), rilasciato da una Certification Authority (CA) autorizzata.

Consente di effettuare un'autenticazione forte nei siti web che richiedono come credenziale di accesso l'utilizzo di un certificatodigitale.

Link utili:

h[ttps://www.](http://www.agid.gov.it/it/piattaforme/firma)agid.gov.it/it/piattaforme/firma-elettronica-qualificata/certificati h[ttps://www.](http://www.agid.gov.it/it/piattaforme/firma)agid.gov.it/it/piattaforme/firma-elettronica-qualificata/prestatori-di-servizi-fiduciari-attivi-in-italia

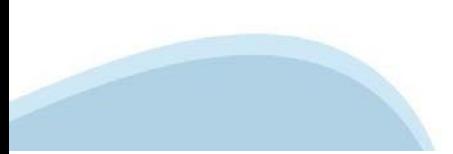

#### **PAGINE DI ACCESSO CONCERTIFICATO DIGITALE**

E' sempre disponibile l'accesso con Certificato digitale emesso da una Certification Authority riconosciuta a livello nazionale o CNS abilitata.

La pagina di accesso al servizio mostrerà il link per gli utenti che dispongono certificato digitale o CNS abilitata.

#### Accesso tramite certificato digitale o carta elettronica

Si prega di accertarsi che il certificato digitale sia configurato correttamente nel browser in uso. Solo in seguito cliccare il seguente pulsante Accedi.

#### Accedi

Per problemi durante l'accesso alle procedure di Sistema Piemonte, non attribuibili ai dispositivi elettronici, contattare:

**Assistenza Csi 011.0824407**

**Form di Assistenza**

#### **ACCESSO CON CARTA DI IDENTITA'ELETTRONICA**

La CIE (Carta d'identità elettronica) è il nuovo documento d'identità in Italia. È rilasciata sia ai cittadini italiani che stranieri (UE o extra‐UE).

Oltre alle funzioni della precedente carta, permette l'accesso ai servizi digitali della PubblicaAmministrazione come previsto dallanormativa.

L'accesso può avvenire:

- **da PC (utilizzando unapposito lettore NFC)**
- da smartphone o tablet (dotati di tecnologia NFC, sistema operativo Android 6.x o superiore e dell'applicazione "CIE ID" del Poligrafico che è possibile scaricare dal Play Store Android)

Per maggiori informazioni:

[https://www.cartaid](http://www.cartaidentita.interno.gov.it/)enti[ta.interno.gov.it/](http://www.cartaidentita.interno.gov.it/)

**ACCESSO CON CARTA DIIDENTITA' ELETTRONICA**

Seleziona la modalità di autenticazione

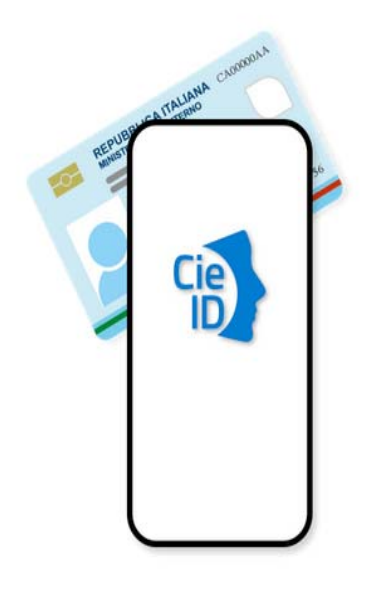

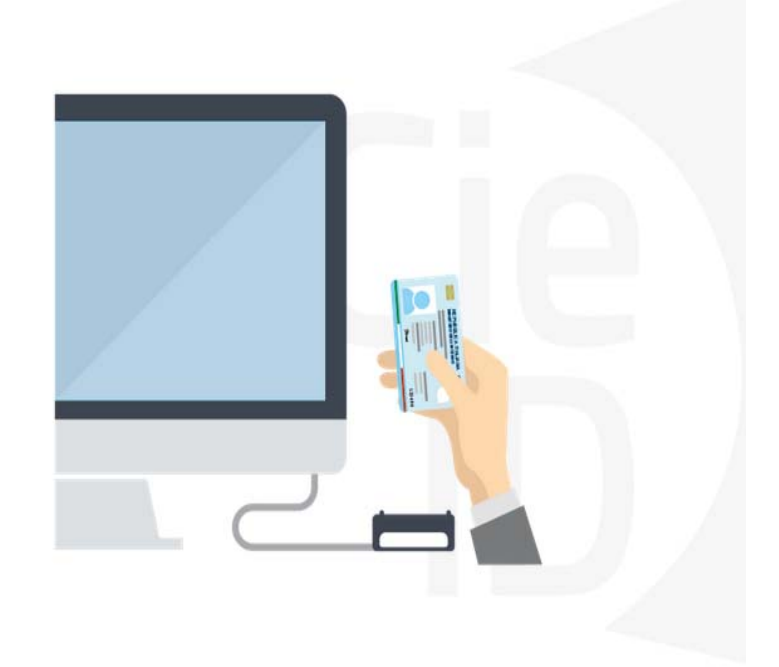

### **Informazioni utili**

2- Kit Certificato digitale (chiavetta USB o Smart Card con lettore da installare sul pc)

3 – Credenziali SPID (in alternativa al certificato digitale‐ **LIVELLO 2 personale**)

4 - Programma di gestione della firma digitale (es. Dike o analogo fornito dal provider del Kit di firma) installato nella postazione da cui si intende operare Per assistenza sulla configurazione del certificato digitale rivolgersi al servizio assistenza dell'ente che ha emesso il certificato.

**NOTA:**

- ‐ L'accesso con CNS richiede un lettore di smart card in grado di leggere il certificato presente nella Carta il cui acquisto è a carico dell'utente che effettua l'accesso.
- L'accesso con Certificato digitale fornito da una Certification Authority avviene a seconda del kit fornito (Smart Card, chiave USB, file).
- ‐ L'accesso con Spid Livello 2, prevede l'inserimento del nome utente, password scelti dall'utente, più la generazione di un codice temporaneo di accesso (one timepassword).
- ‐ In entrambi i casi l'installazione e la configurazione dei lettori e/o del kit è a carico dell'utente che effettua l'autenticazione.
- ‐ **In caso di problemi tecnici nella configurazione del certificato è possibile seguire il Manuale di Verifica del Funzionamento alla pagina <https://servizi.regione.piemonte.it/come-accedere-ai-servizi> , mentre, per quanto riguarda le credenziali SPID, è necessario rivolgersi al proprio Provider.**

#### **ATTENZIONE:**

Nel caso in cui l'utente non riuscisse né a raggiungere i portali né la pagina di autenticazione, il motivo potrebbe essere dovuto a configurazioni di Proxy o Firewall che non consentono l'accesso agli applicativi CSI. DISATTIVARE FIREWALL CHE IMPEDISCONO L'ACCESSO A HTTPS.

E' necessario che l'amministratore del sistema del cliente, verifichi le proprie configurazioni e che i sistemi del CSI (https://) siano da loro raggiungibili. Verificare eventuali blocchi dovutiall'antivirus.

Si consiglia di verificare se la versione del browser utilizzata rientra tra quelle riportate nell'elenco presente su SistemaPiemonte, in tal caso si raccomanda di procedere all'aggiornamento. Se il browser non verrà aggiornato a breve non sarà più possibile utilizzare i servizi protetti.

<sup>1</sup> ‐ Pc connesso ainternet

#### **Segnalazioni di errore delbrowser**

Quando si incorre in un ERRORE IMPREVISTO è fondamentale eliminare cronologia, cache ecookie del browser utilizzato.

#### **CHIUDERE TUTTE LE VIDEATE DEL BROWSER RIPULITO**.

Aprire una nuova pagina e accedere alla procedura

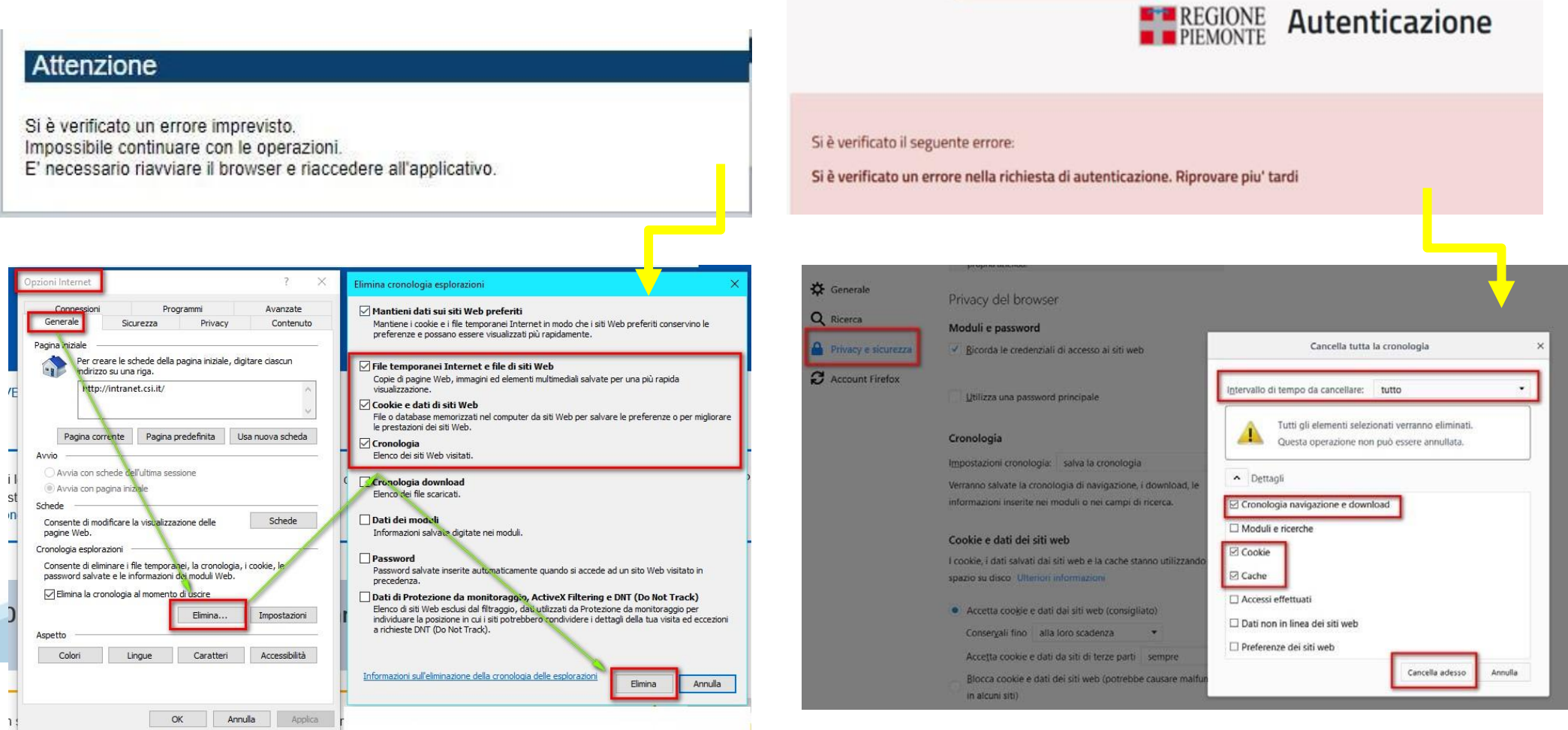

hlica da narto di AgID cullo Linoo guida nor l'utilizzo. L'Ago

#### **Richieste di Assistenza**

Qualora, in fase di compilazione della domanda, venissero evidenziati degli errori nei dati riportati o sul funzionamento della Piattaforma di presentazione delle domande, è possibile richiedere assistenza compilando il **FORM DI ASSISTENZA**:

#### Scheda informativa per l'utenza "Cittadini"

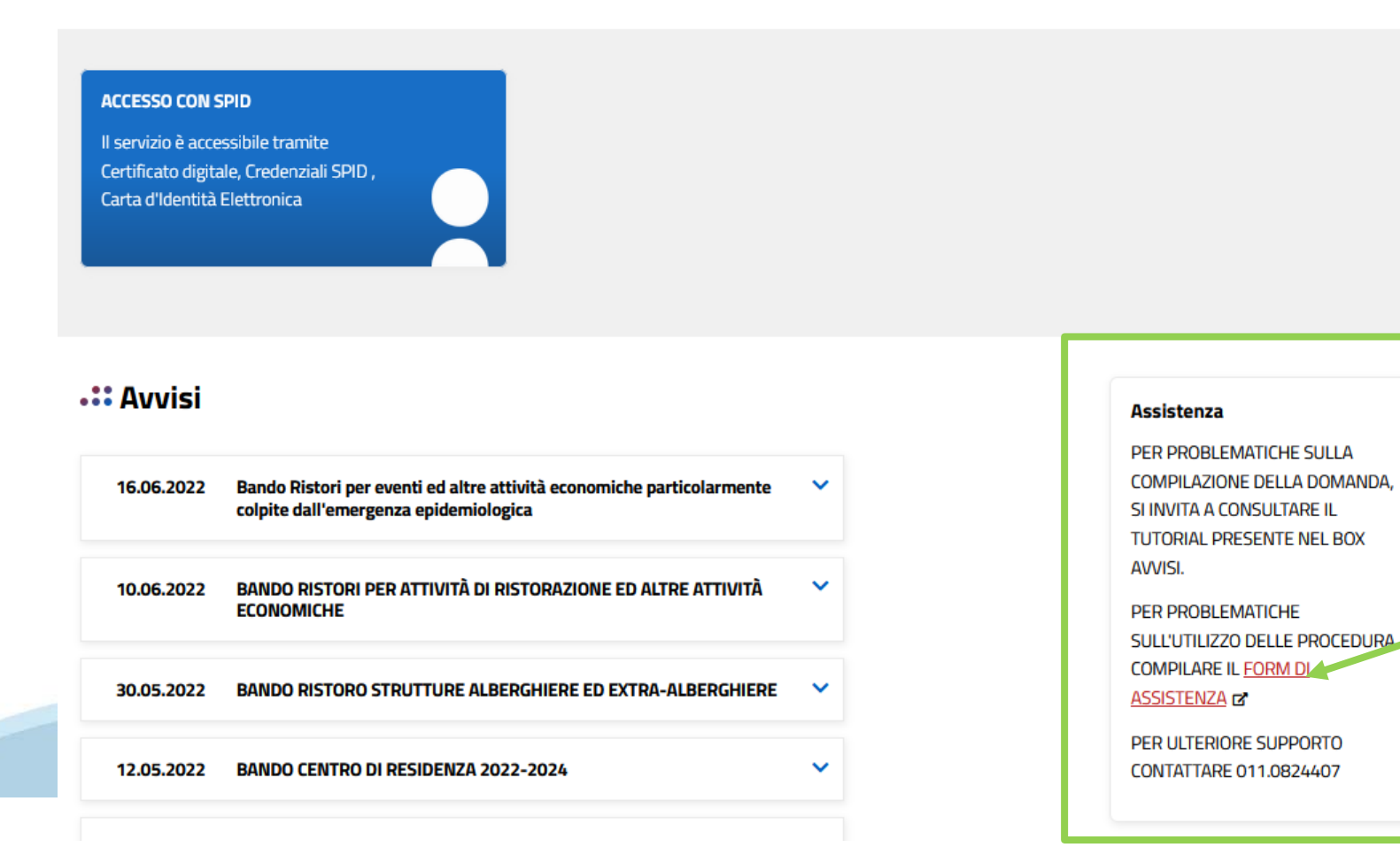

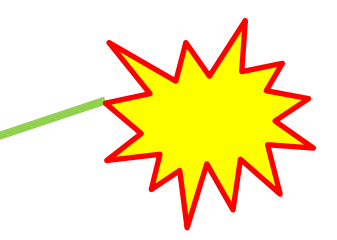

## **Form di richiesta di assistenza**

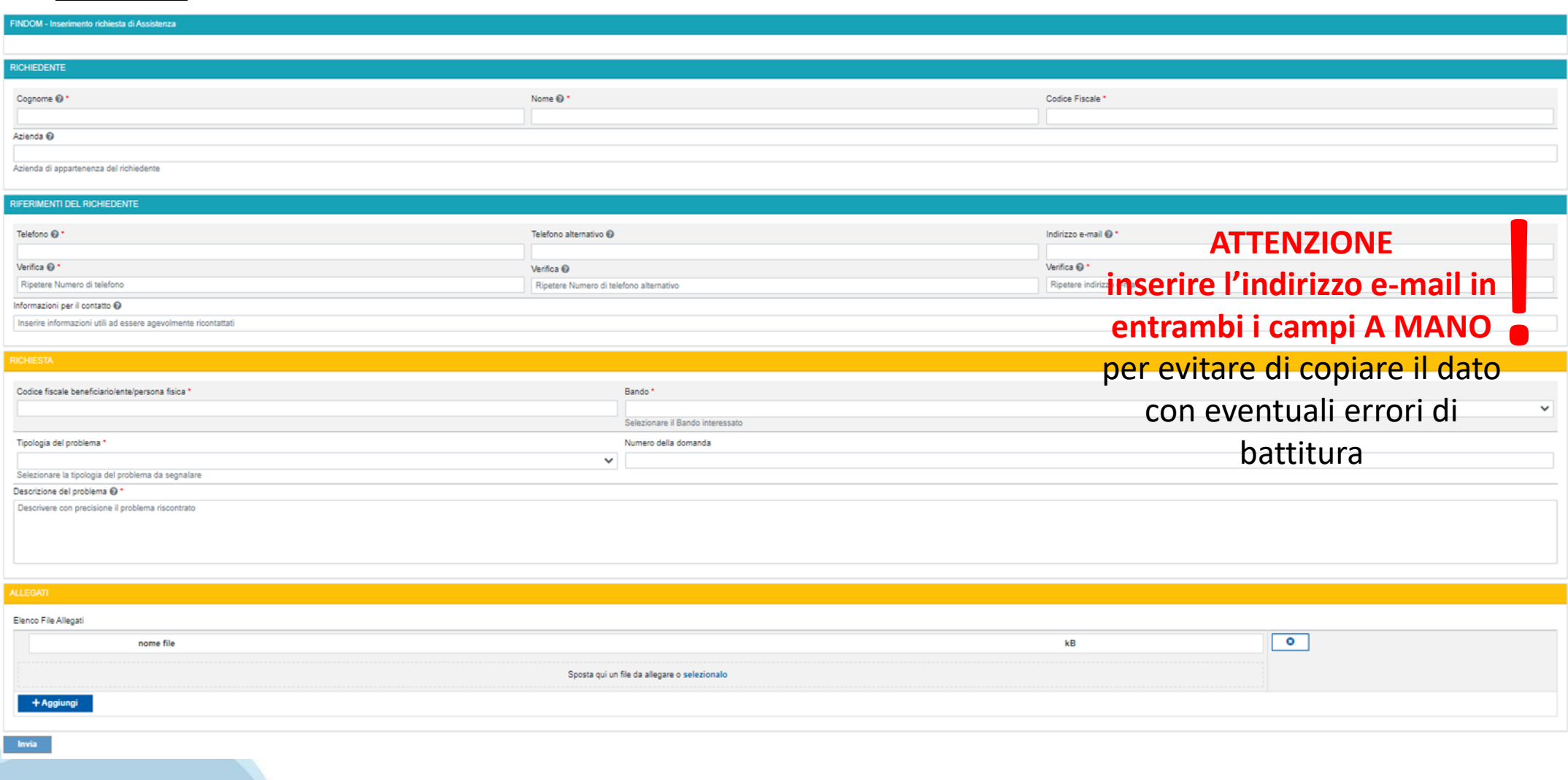

# **FINanziamenti DOMande Inizia la compilazione**

**<https://servizi.regione.piemonte.it/catalogo/bandi-piemonte-finanziamenti-domande>**

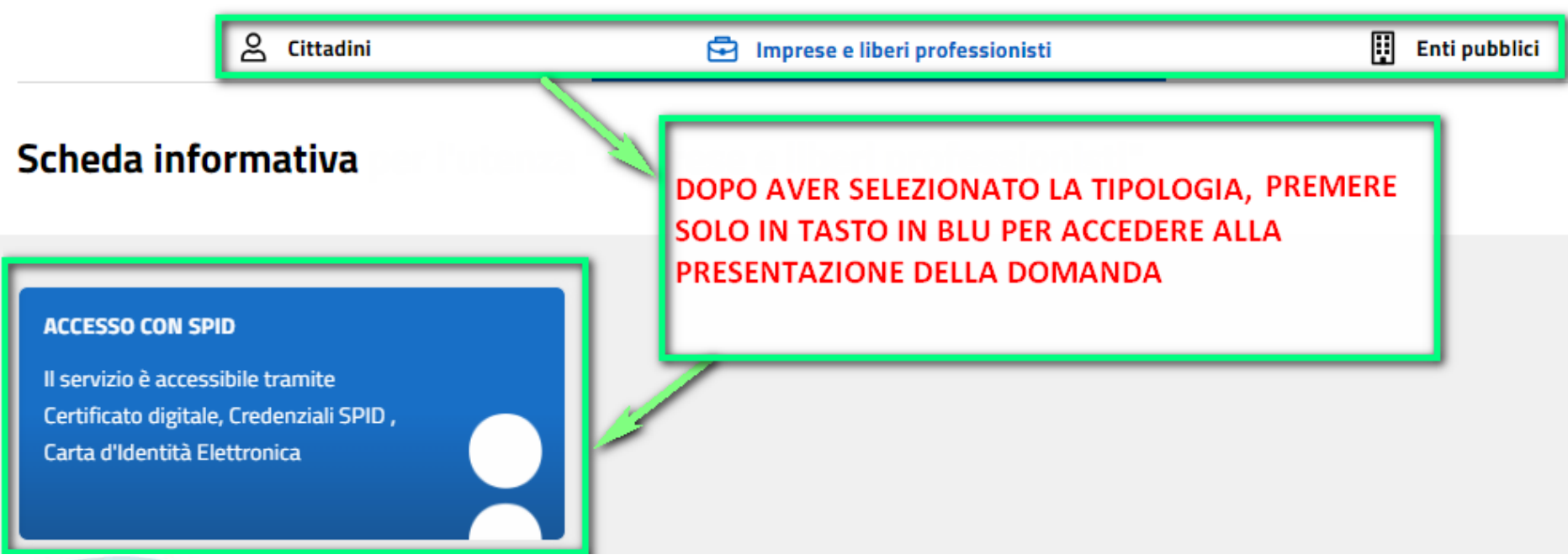

### **Compilazione FinDom**

Questa è la prima videata visualizzata dopo il primo accesso alla procedura FinDom.

In ogni videata è possibile visualizzare la pagina della **Documentazione** relativa ai bandi, la pagina delle **Faq** e dei **Contatti** dell'assistenza Csi

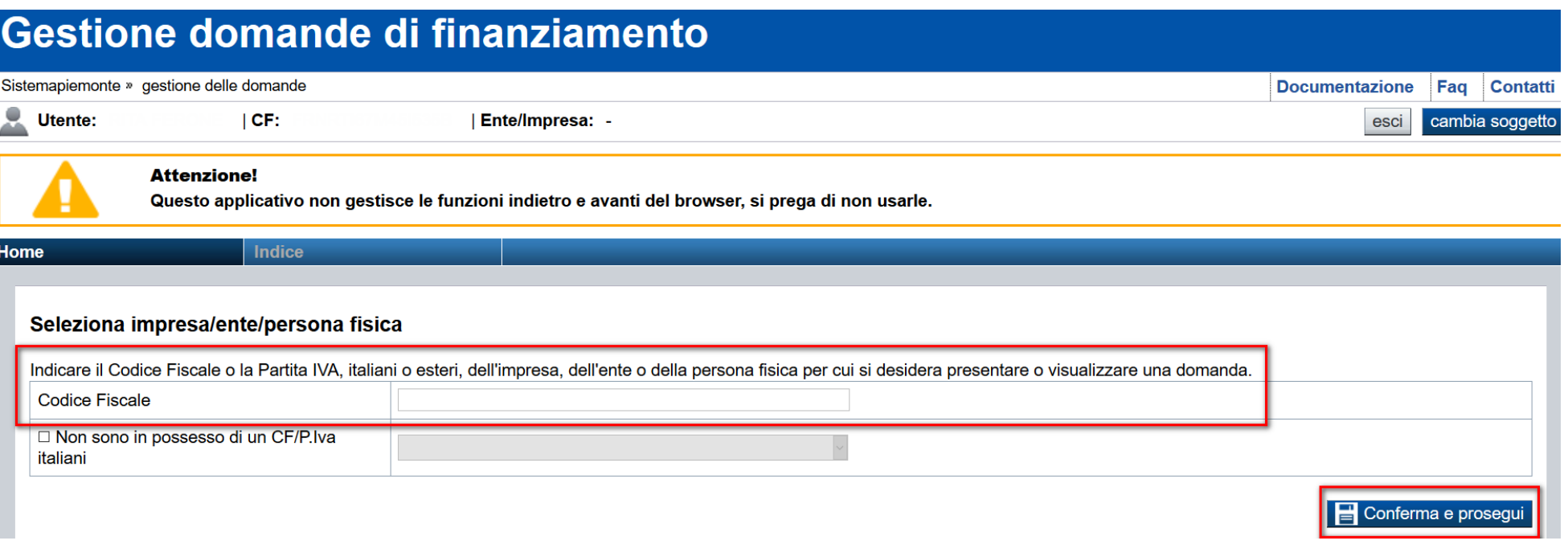

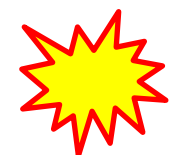

**Inserire il codice fiscale dell'Ente (NON personale) oppure PARTITA IVA**

# **Compilazione FinDom: scelta del Beneficiario**

Nel caso l'operatore avesse creato domande nel passato, sarà presente una lista dei beneficiari, dalla quale si può scegliere uno:

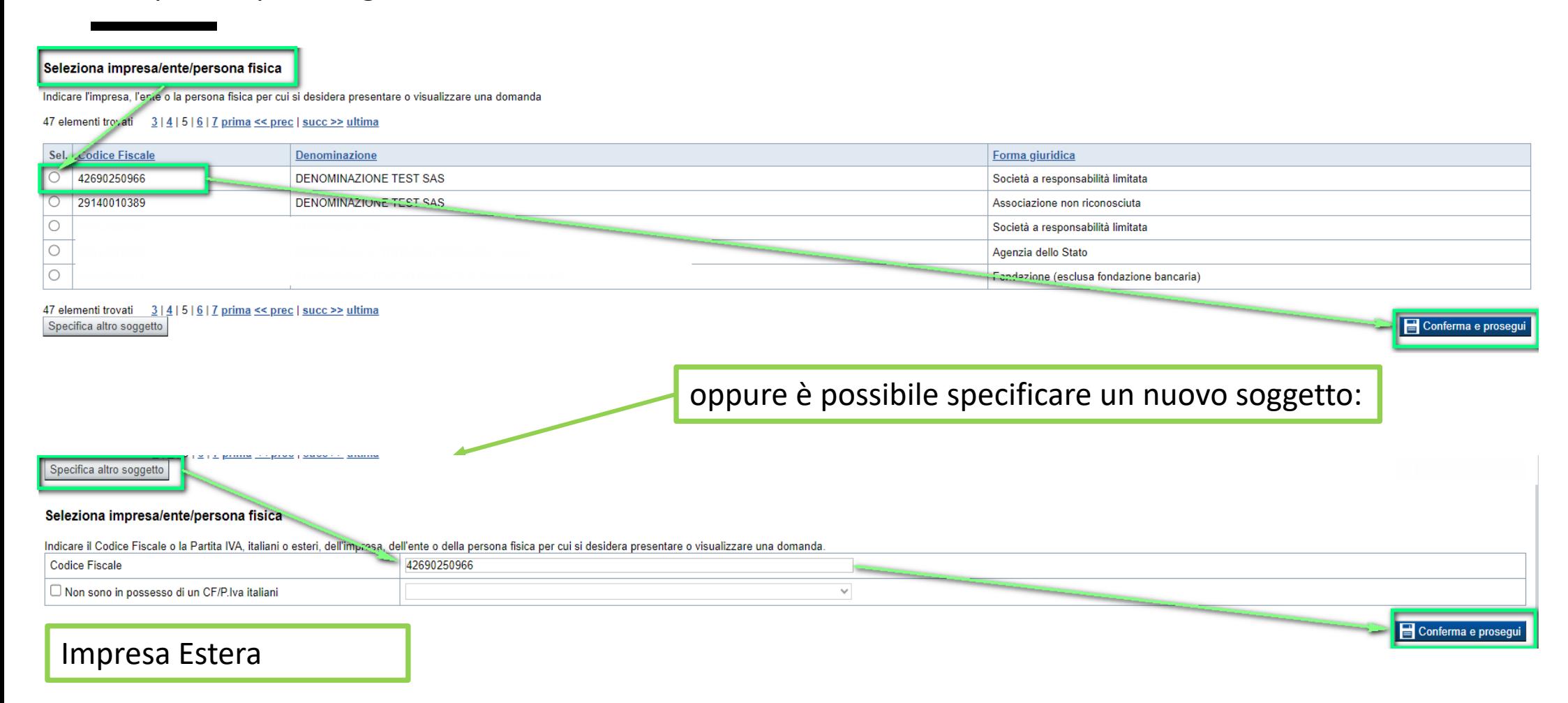

#### Seleziona impresa/ente/persona fisica

Indicare il Codice Fiscale o la Partita IVA, italiani o esteri, dell'impresa, dell'ente o della persona fisica per cui si desidera presentare o visualizzare una domanda

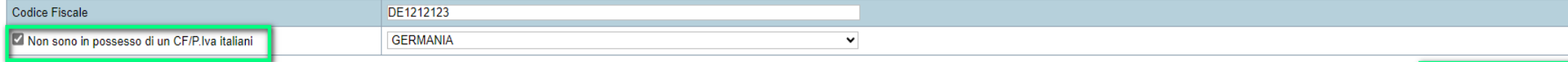

Conferma e prosegui

### **Home: Ricerca domande giàcaricate**

Puoi salvare e uscire dalla procedura durante la compilazione e riaccedere in seguito senza perdere i dati inseriti. Per visualizzare la domanda premi Cerca.

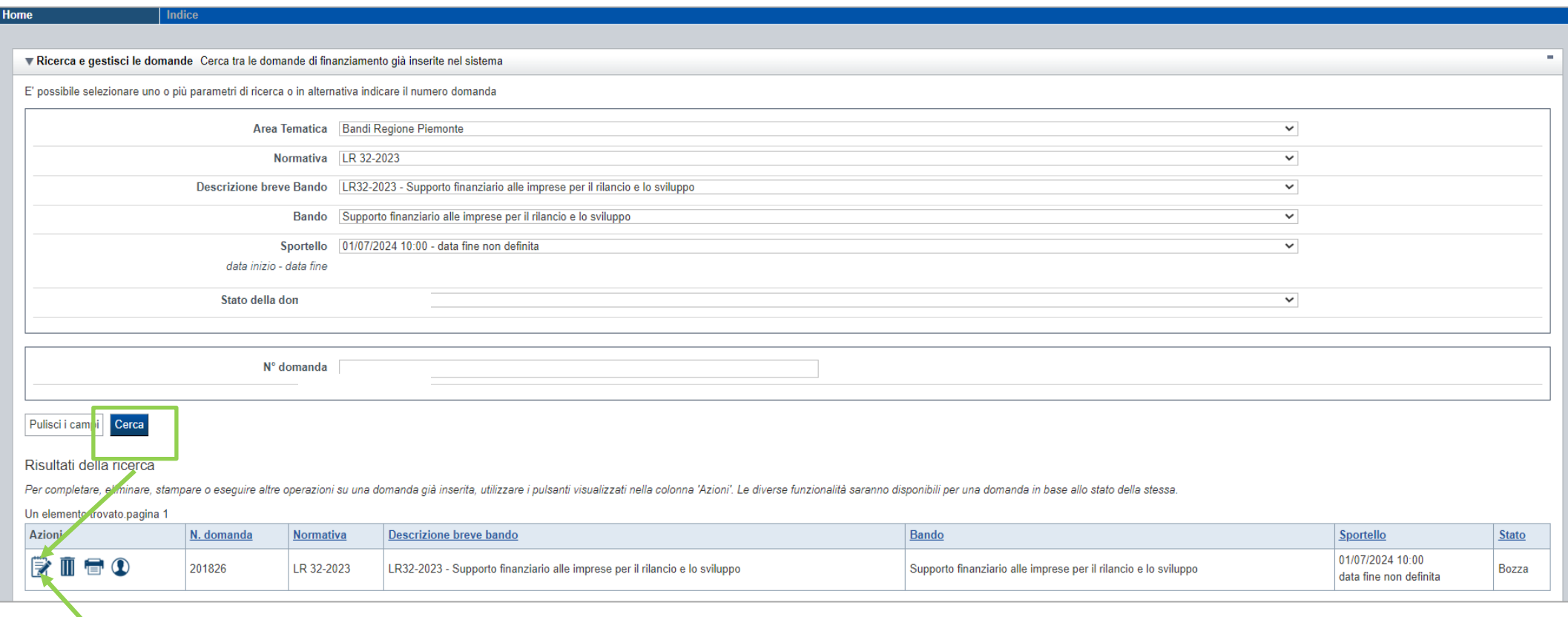

Premere vai alla domanda per accedere

ATTENZIONE: la domanda può essere visualizzata e modificata solo dal soggetto che l'ha creata e dal Legale Rappresentante. I dati del creatore della domanda sono visualizzabili utilizzando l'icona Autore

## **Home: Ricerca domande giàcaricate**

Puoi salvare e uscire dalla procedura durante la compilazione e riaccedere in seguito senza perdere i dati inseriti. Per visualizzare la domanda premi Cerca.

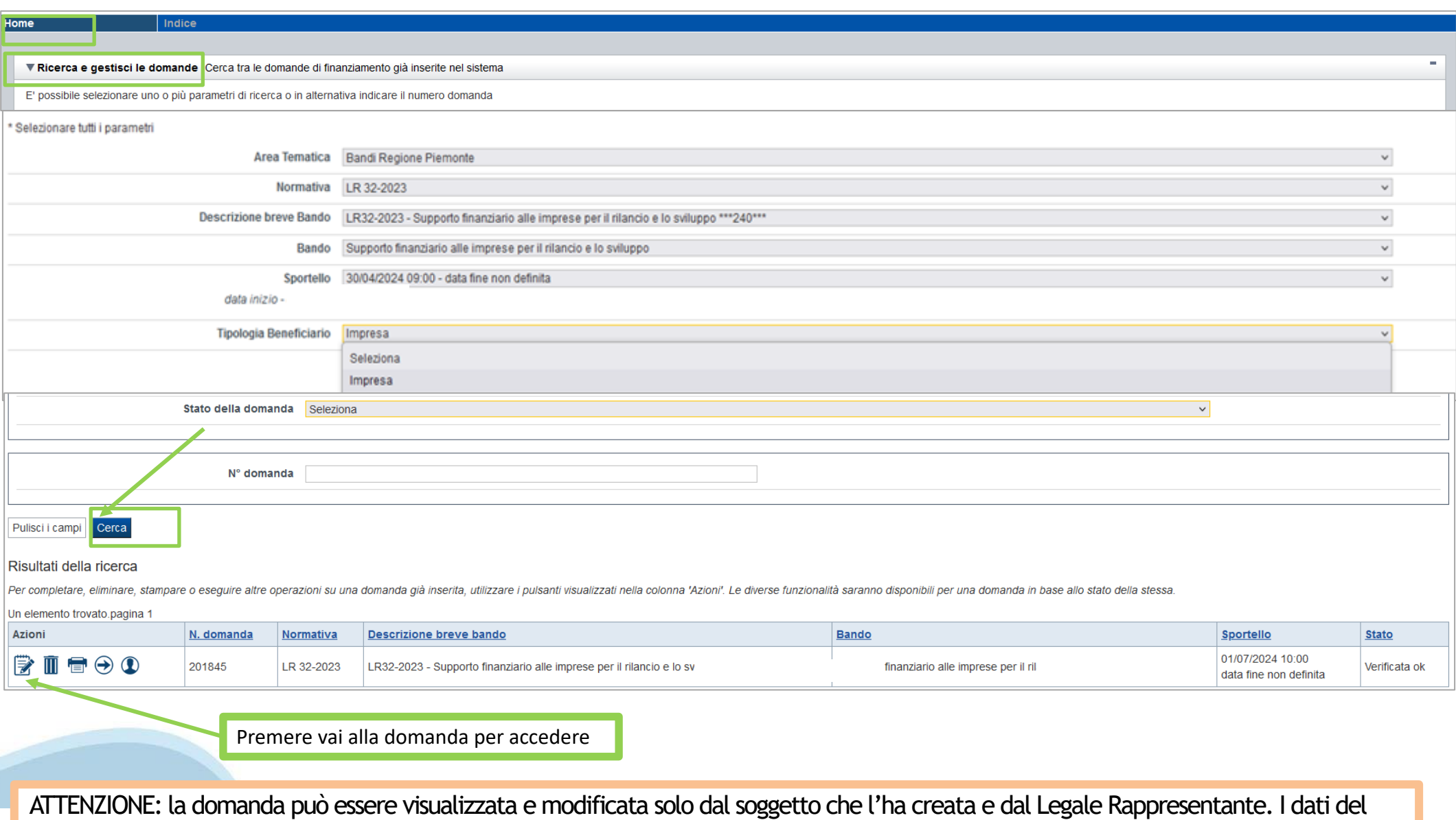

creatore della domanda sono visualizzabili utilizzando l'icona Autore  $\overline{\textbf{O}}$ 

#### **Home Inserisci nuovadomanda**

Selezionare la Descrizione Breve del Bando. Il resto dei menu a tendina si popoleranno automaticamente. Selezionare la **TIPOLOGIA BENEFICIARIO**

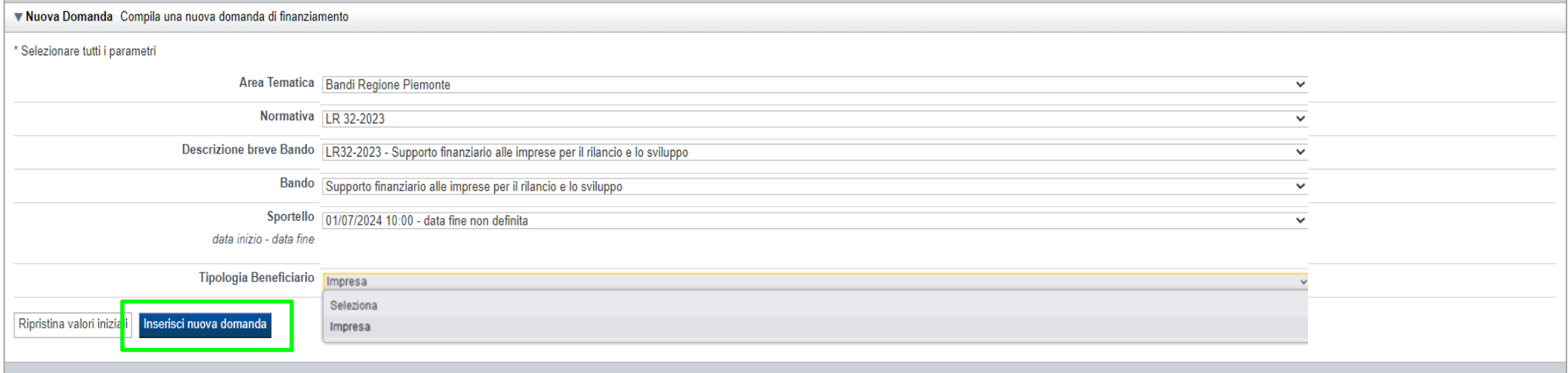

ATTENZIONE: In base alla Tipologia del Beneficiario selezionata, l'applicativo richiede le informazioni richieste per quella Tipologia. La domanda può essere presentata a partire dal 1° Luglio 2024 ore 10.00 am

### **Indice**

All'inizio della compilazione della domanda, nell'indice appaiono delle bandierine:

- ‐ Rosso: segnalano l'assenza di dati caricati nelle varie fasi.
- ‐**Giallo**:i dati inseriti non sono completi
- ‐ Verde: i dati inseriti sonocompleti

Sei in >> Domanda n°201826 - LR 32-2023 - LR32-2023 - Supporto finanziario alle imprese per il rilancio e lo sviluppo

Supporto finanziario alle imprese per il rilancio e lo sviluppo - Impresa

Torna alla home

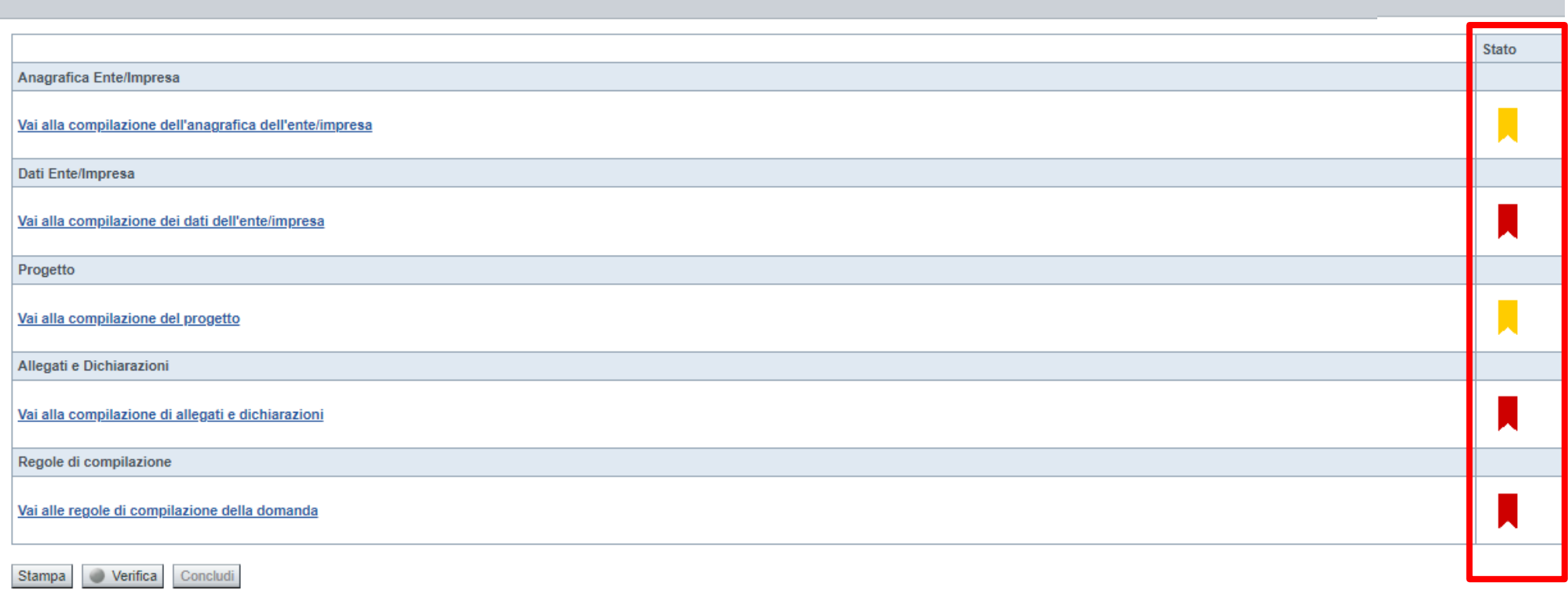

Premere il link «**Vai alla compilazione dell'anagrafica** » e iniziare la compilazione.

**Attenzione**: la compilazione della sezione Anagrafica è vincolante per poter accedere alla compilazione delle altre sezioni della domanda.

**Regole di compilazione**

# PRIMA di iniziare la compilazione CONSULTARE LA SEZIONE Regole di compilazione

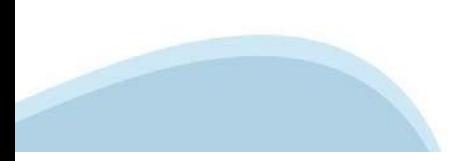

# **Regole di compilazione**

non cambiare le caratteristiche del file scaricato dal sistema.

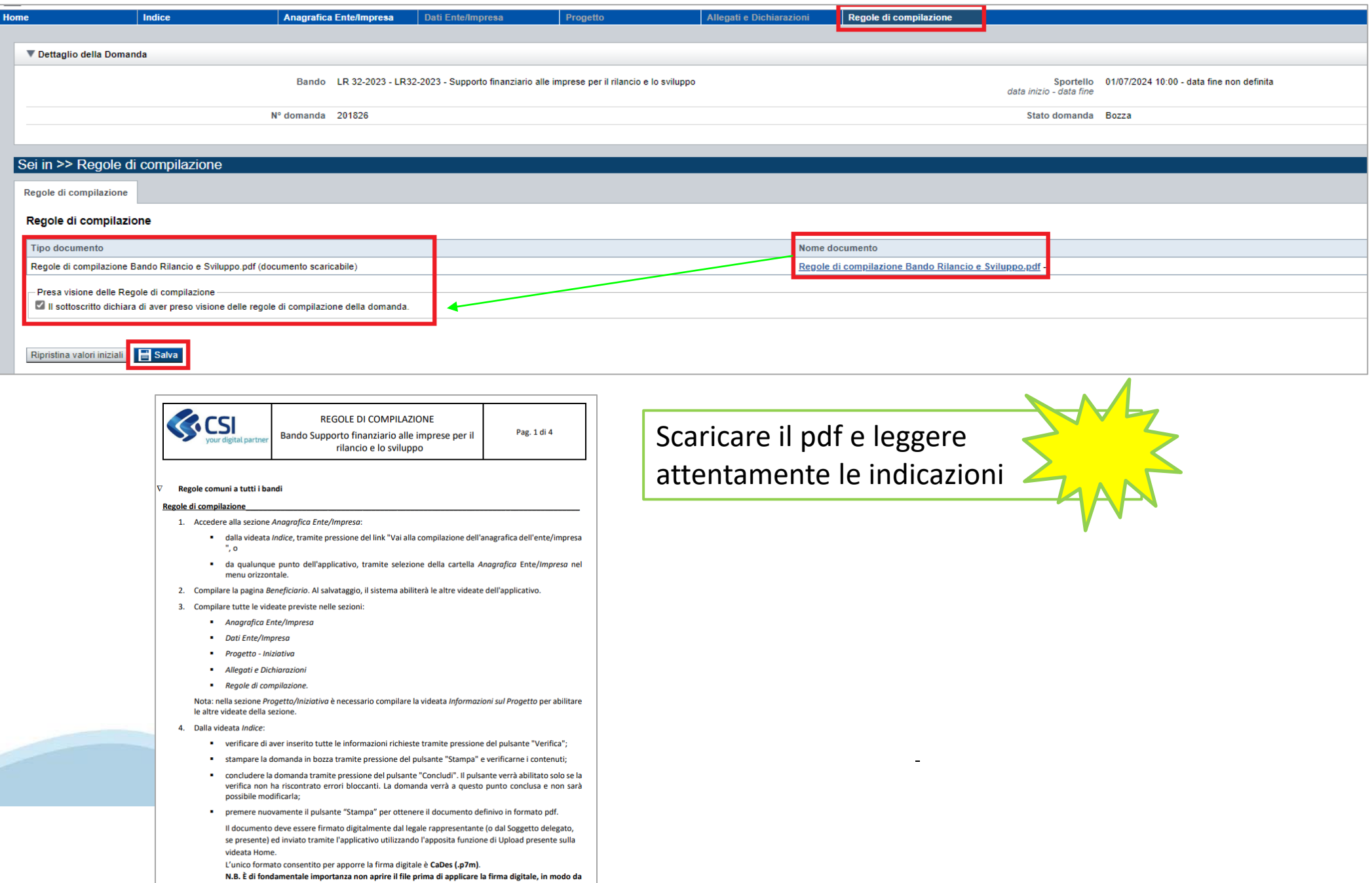

### **Anagrafica Ente/Impresa: Beneficiario**

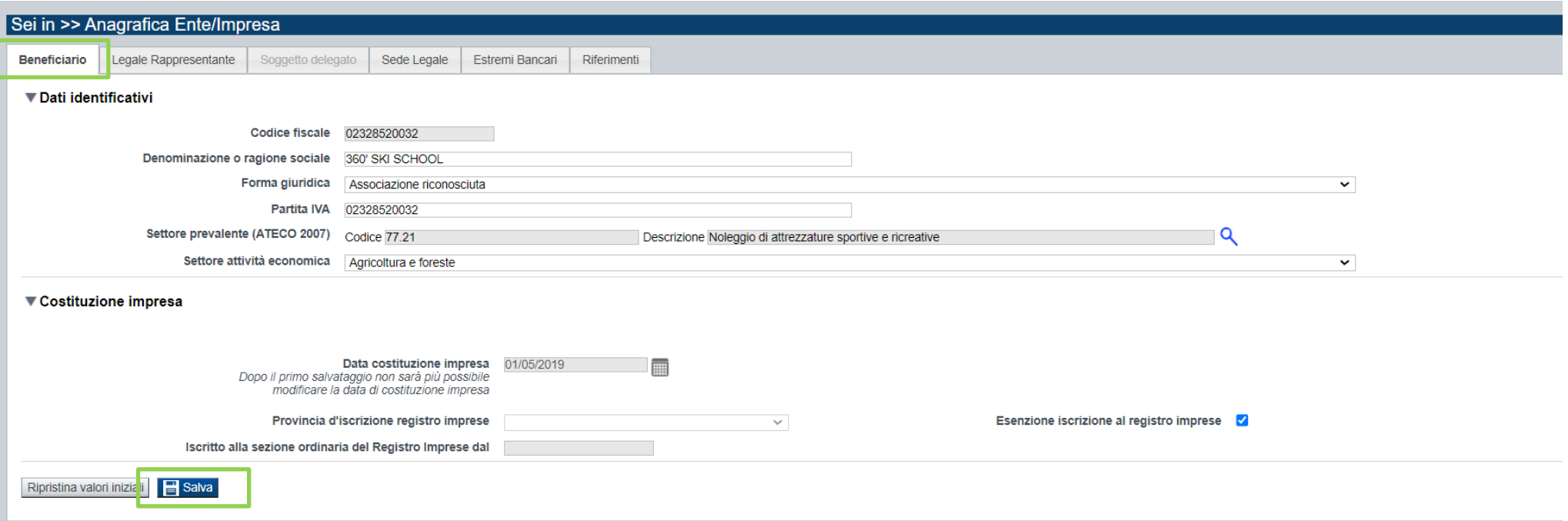

- Settore prevalente Ateco → Inserire codice ATECO prevalente del soggetto richiedente.
- Data di costituzione → Presente solo per beneficiari con natura privata.
- Iscrizione al Registro Imprese → Presente solo per beneficiari con natura privata.
- Codice iPA →Presente solo per beneficiari con natura pubblica.

# **Ricerca codice ATECO**

# Inserire codice ATECO prevalente dell'impresa

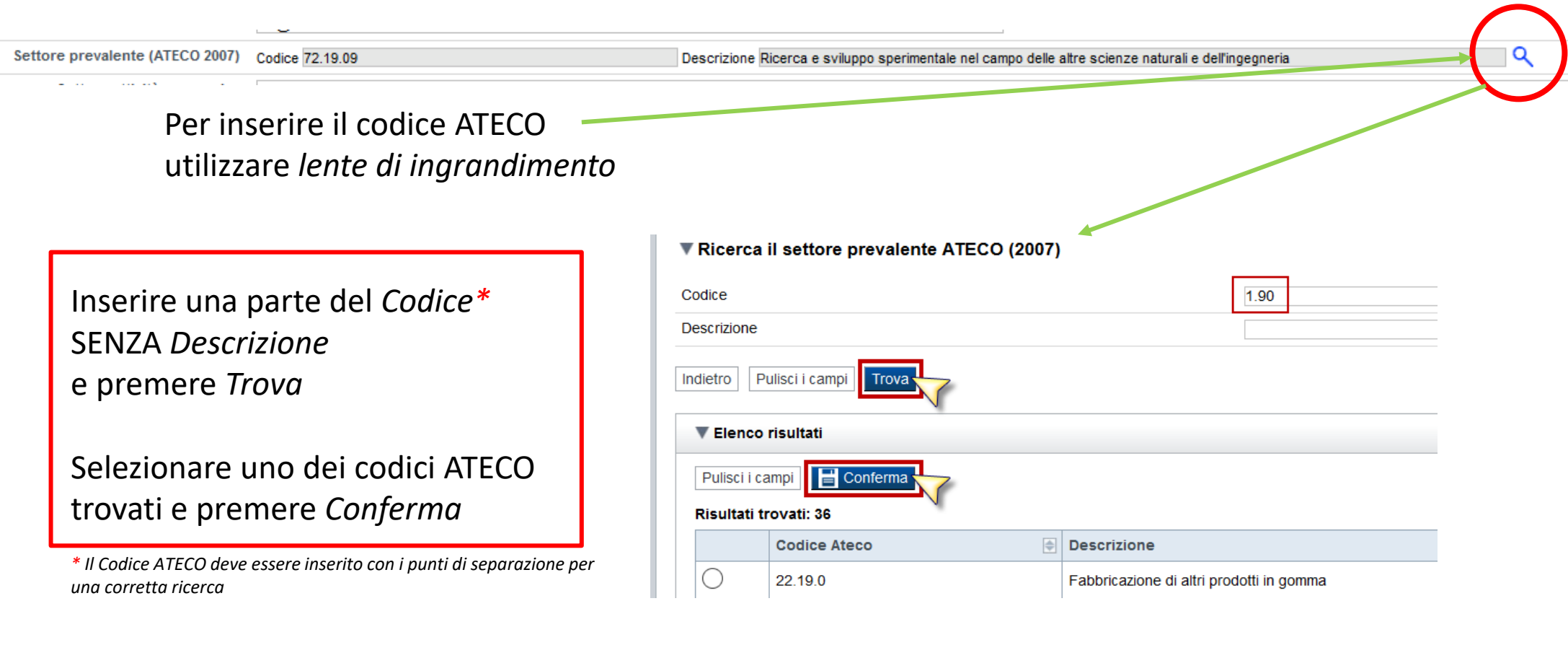

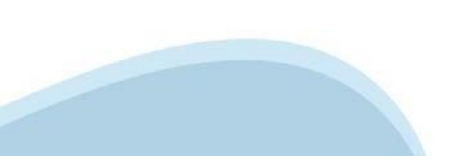

# **Anagrafica Ente/Impresa: Legale Rappresentante**

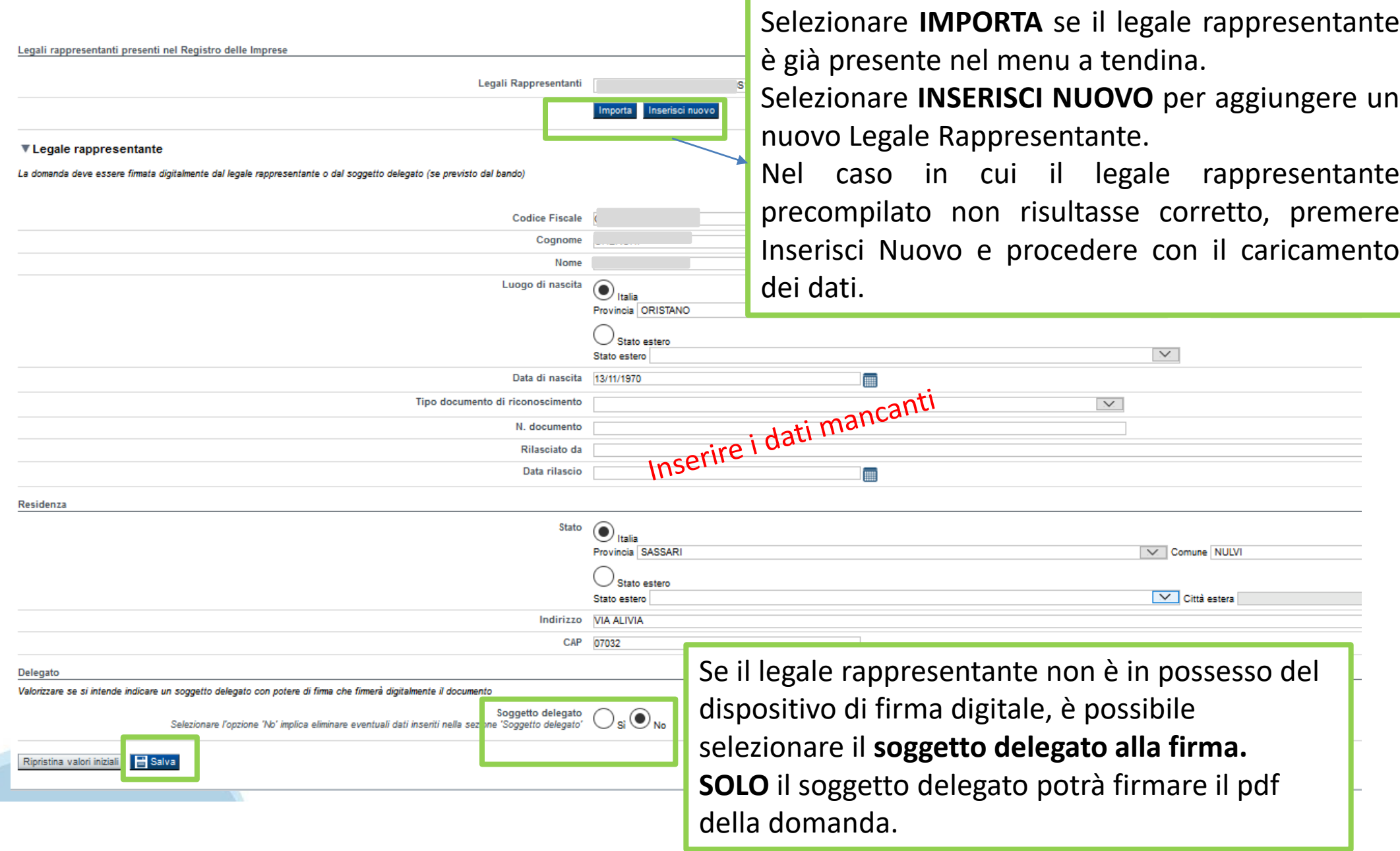

### **Anagrafica Ente/Impresa: Soggetto delegato**

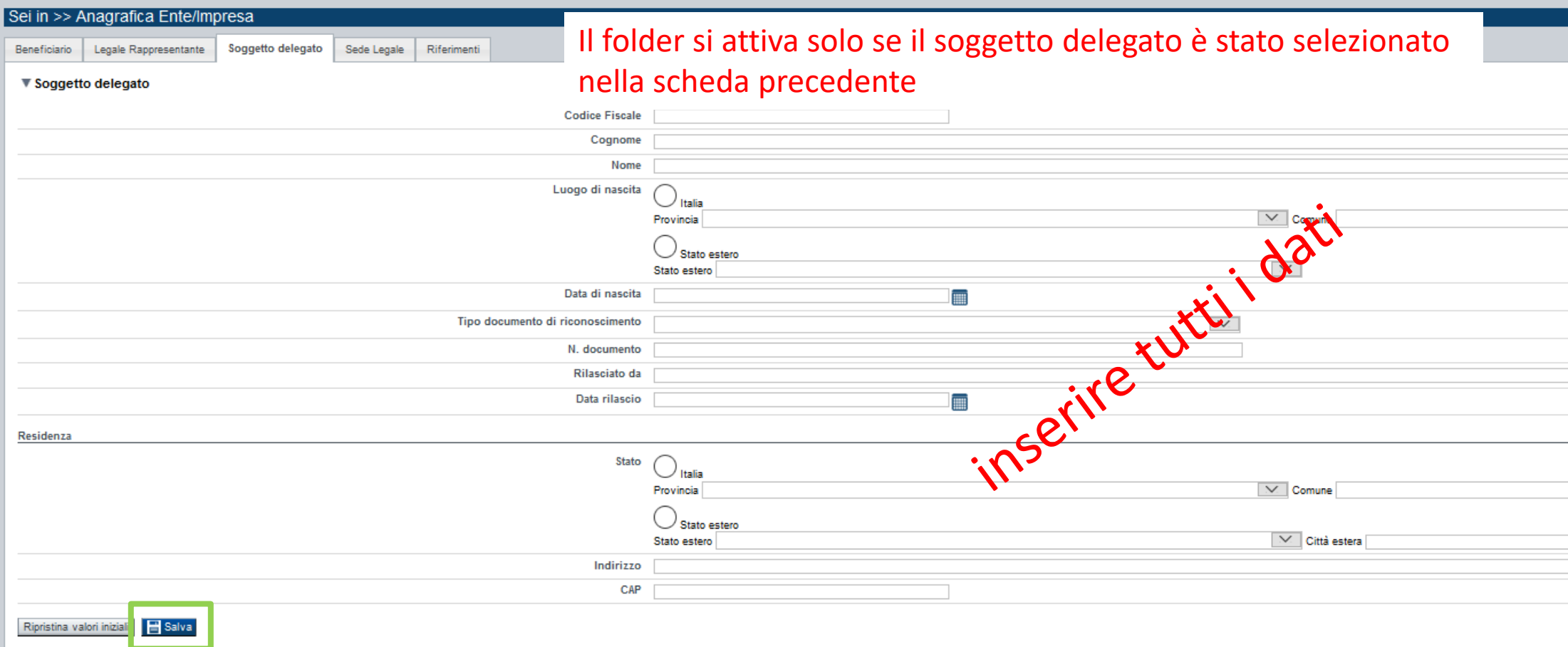

Dati da compilare nel caso in cui il legale rappresentante deleghi ad un altro soggetto la presentazione della domanda, in questo caso il delegato dovrà firmare il modulo di domanda.

Qualora durante il caricamento della domanda sia indicato un soggetto delegato con poteri di firma, in sostituzione del legale rappresentante, all'interno della domanda dovranno già essere inseriti i dati anagrafici del soggetto delegato e dovrà esserci corrispondenza con il nominativo presente nella firma digitale.

Di conseguenza, non sarà ritenuta valida la domanda in cui appaiono indicati i dati anagrafici del legale rappresentante, poi firmata digitalmente da soggetto delegato e viceversa.

#### **Anagrafica Ente/Impresa: Sede Legale e Estremi Bancari**

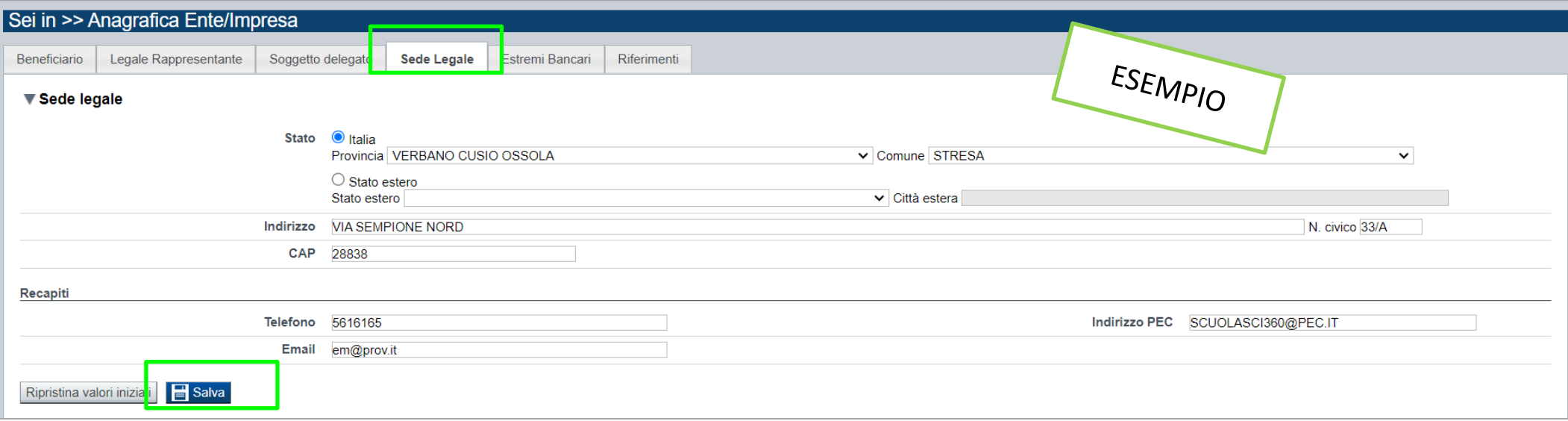

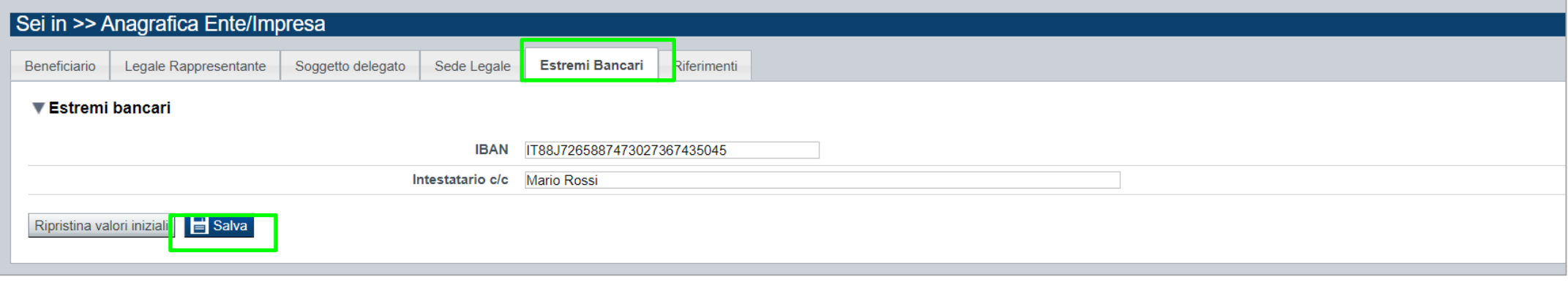

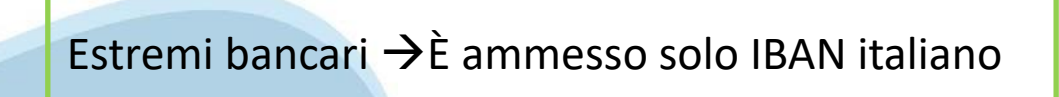

# **Anagrafica Ente/Impresa: Riferimenti**

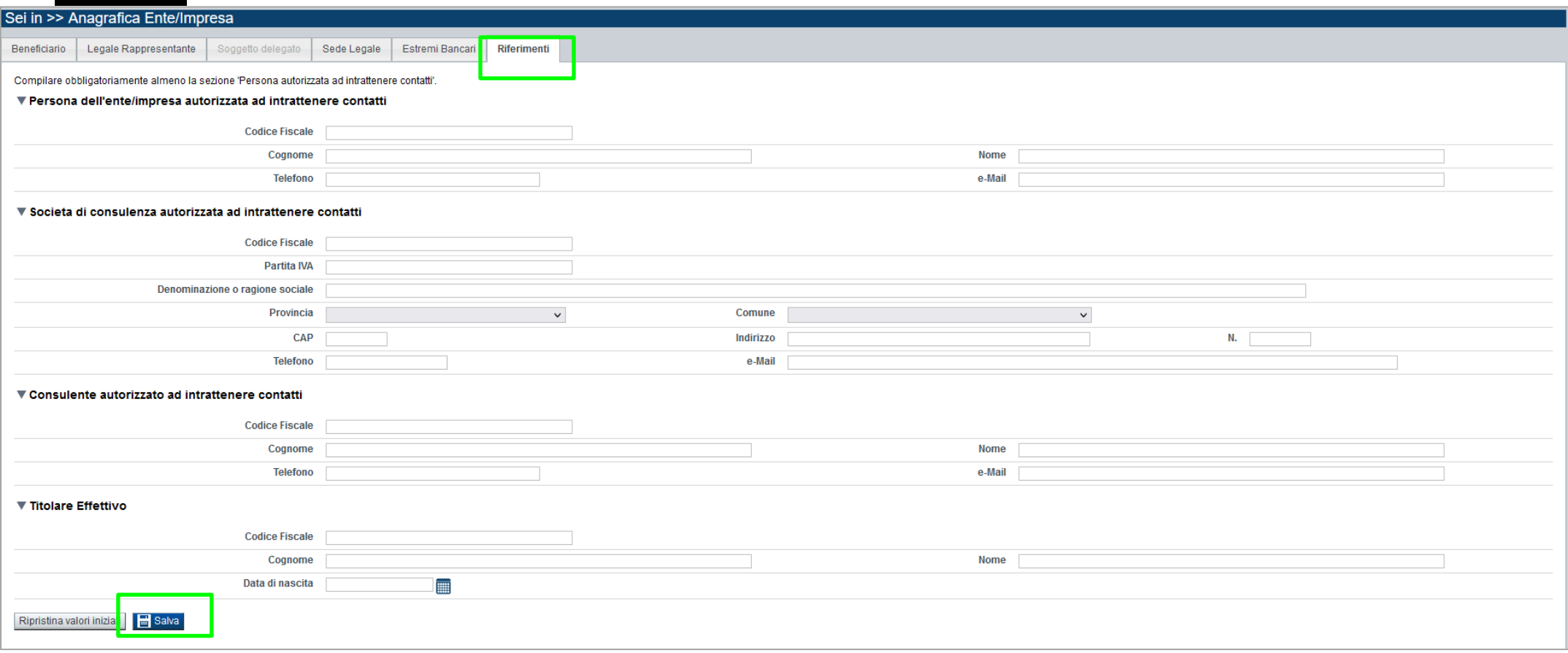

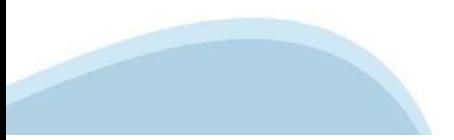

# **Dati Ente/Impresa: Profilo dell'impresa**

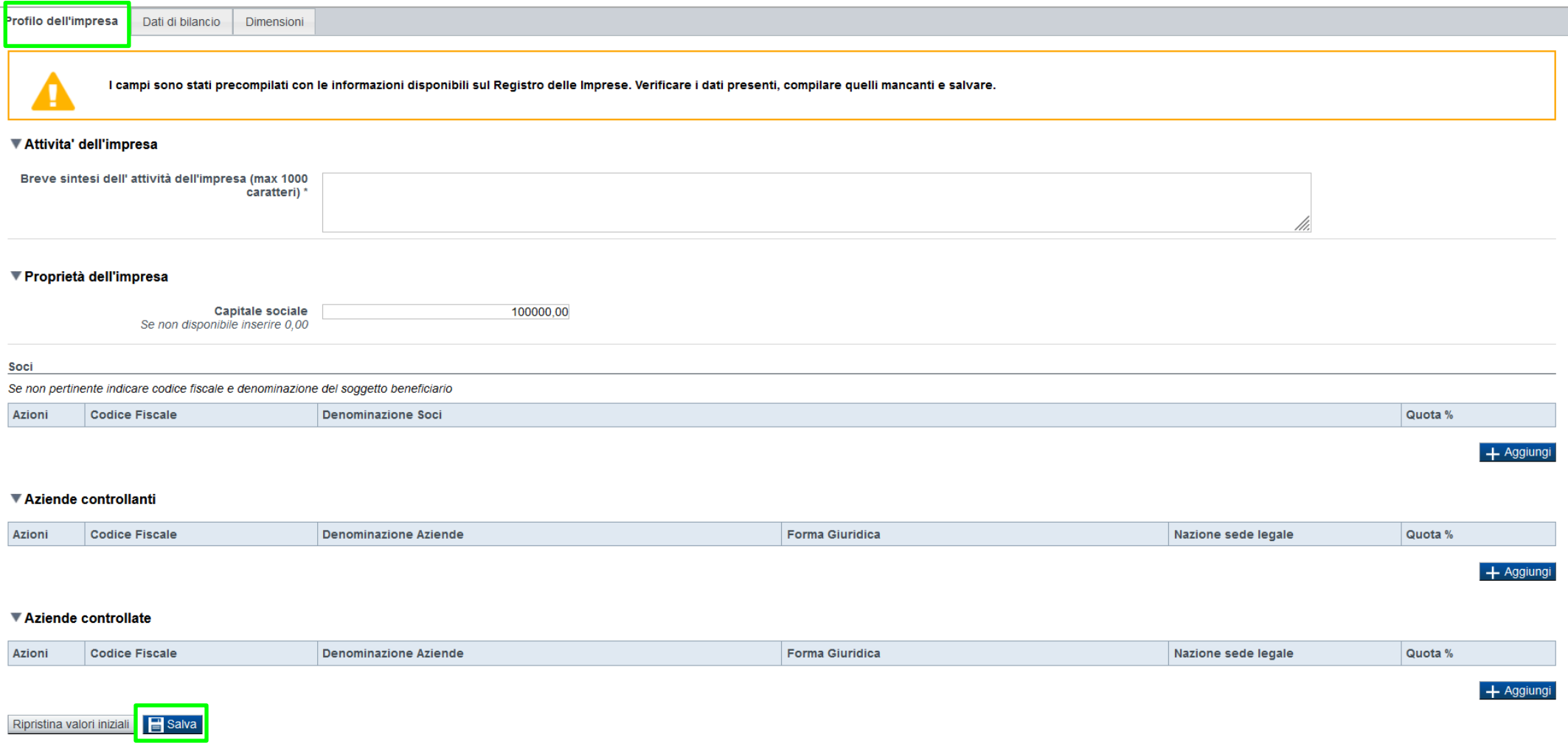

**Proprietà dell'impresa** → Per gli Enti Pubblici non appare la sezione relativa alla proprietà dell'impresa. La sezione deve essere compilata solo da imprese/organismi di ricerca privati.

# **Dati Ente/Impresa: Dati di Bilancio**

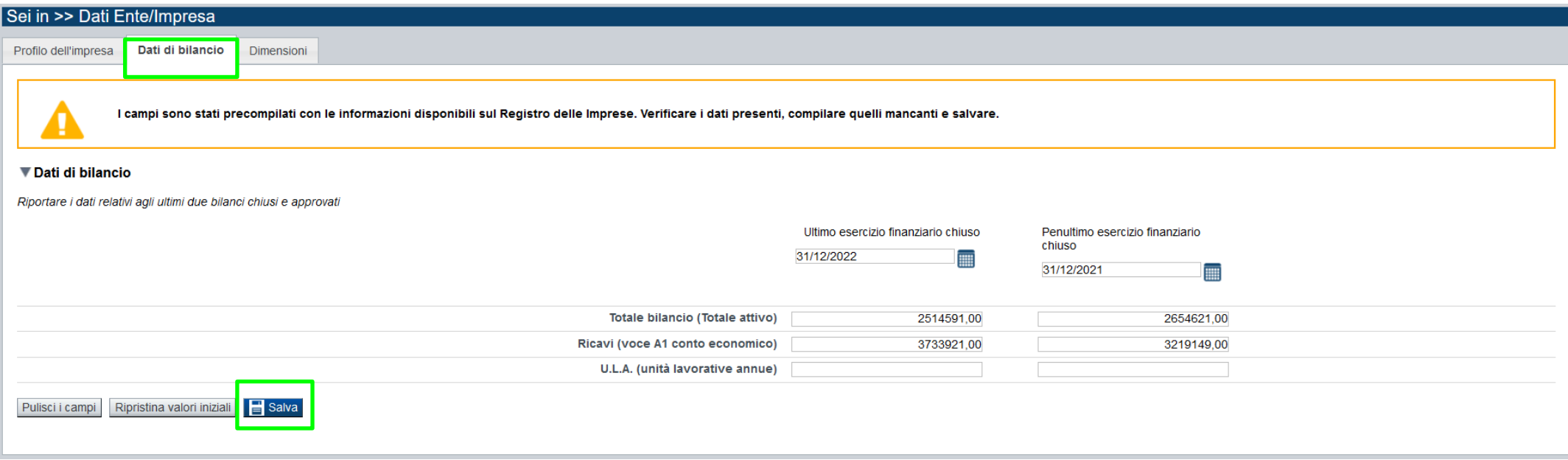

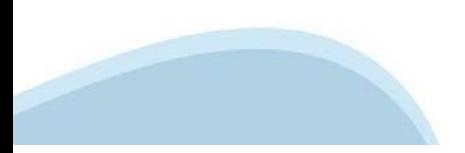

# **Dati Ente/Impresa: Dimensioni**

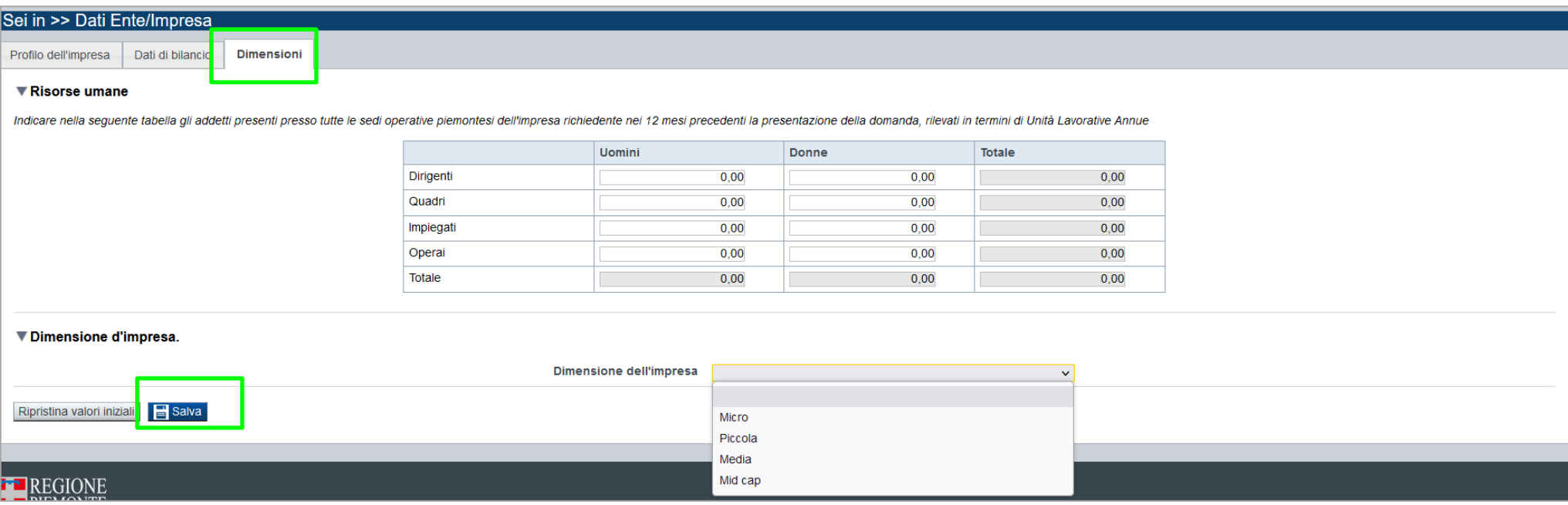

#### **Risorse umane**

Indicare gli addetti presenti presso tutte le sedi operative piemontesi dell'impresa richiedente nei 12 mesi antecedenti la presentazione della domanda, rilevati in termini di Unità Lavorative Annue (U.L.A.).

#### **Dimensioni dell'impresa**

Si rimanda alla Classificazione d'impresa indicata all'art. 1 dell'Allegato I del Regolamento (UE) n. 651/2014 della Commissione del 17 giugno 2014 e s.m.i. e al Regolamento (UE) 2015/1017 del Parlamento europeo e del Consiglio, del 25 giugno 2015, articolo 2, punti 6 e 7, come da definizioni richiamate anche nell'Appendice 2 del Bando.

## **Progetto: informazioni sul progetto**

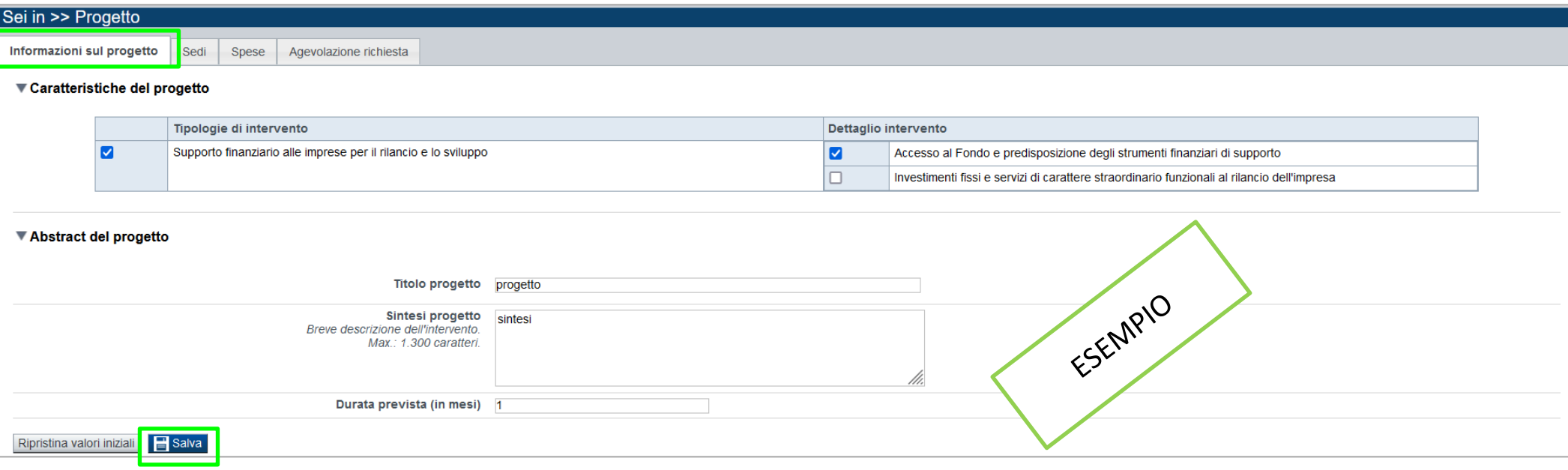

#### • **Tipologie di intervento**

Scelta obbligatoria.

#### • **Dettaglio intervento**

Selezionare almeno un dettaglio intervento. I due dettagli di intervento possono essere selezionati anche contemporaneamente, fermo restando che il dettaglio "Accesso al Fondo e predisposizione degli strumenti finanziari di supporto" è obbligatorio in quanto relativo alle "Spese per l'accesso al Fondo e la predisposizione degli strumenti finanziari di supporto" di cui al punto a) del paragrafo 3.3 del Bando (obbligatorie), mentre il dettaglio "Investimenti fissi e per servizi di carattere straordinario funzionali al rilancio dell'impresa" è facoltativo.

#### • **Abstract del progetto**

La sezione deve essere compilata facendo riferimento alla domanda nella sua interezza. In particolare, le sezioni "Titolo", "Sintesi progetto" e "Durata prevista" devono essere compilate con riferimento alla realizzazione sia delle "Spese per l'accesso al Fondo e la predisposizione degli strumenti finanziari di supporto" di cui al punto a) del paragrafo 3.3 del Bando (obbligatorie) sia delle eventuali "Spese per investimenti fissi e per servizi di carattere straordinario funzionali al rilancio dell'impresa" di cui al punto b) del paragrafo 3.3 del Bando (facoltative), ove presenti entrambe le tipologie di attività progettuali.

**• Durata prevista**

18 mesi dalla data di concessione

### **Progetto: Sedi**

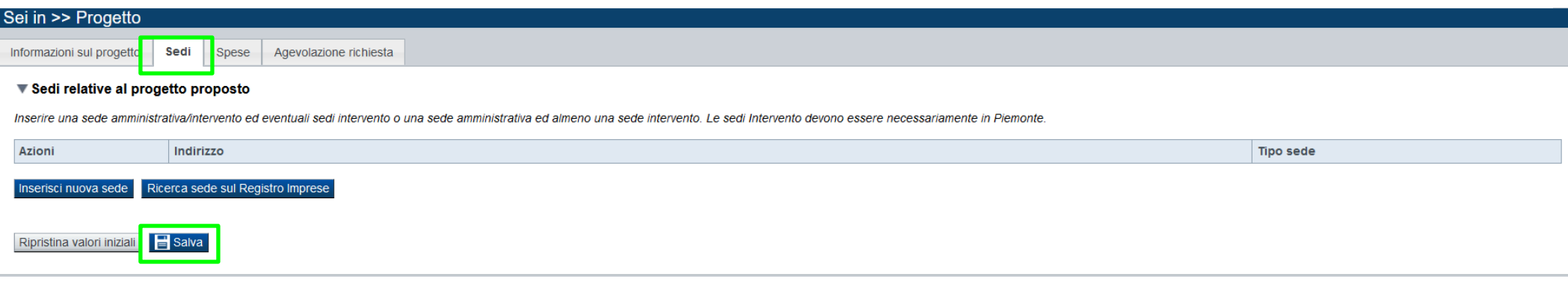

#### **Sedi**

Inserire una sede amministrativa/intervento ed eventuali sedi intervento o una sede amministrativa ed almeno una sede intervento. La sede Intervento deve essere necessariamente in Piemonte.

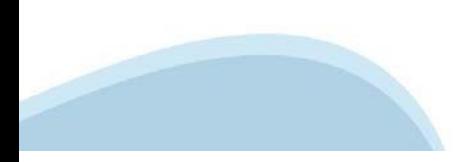

#### **Progetto: Spese**

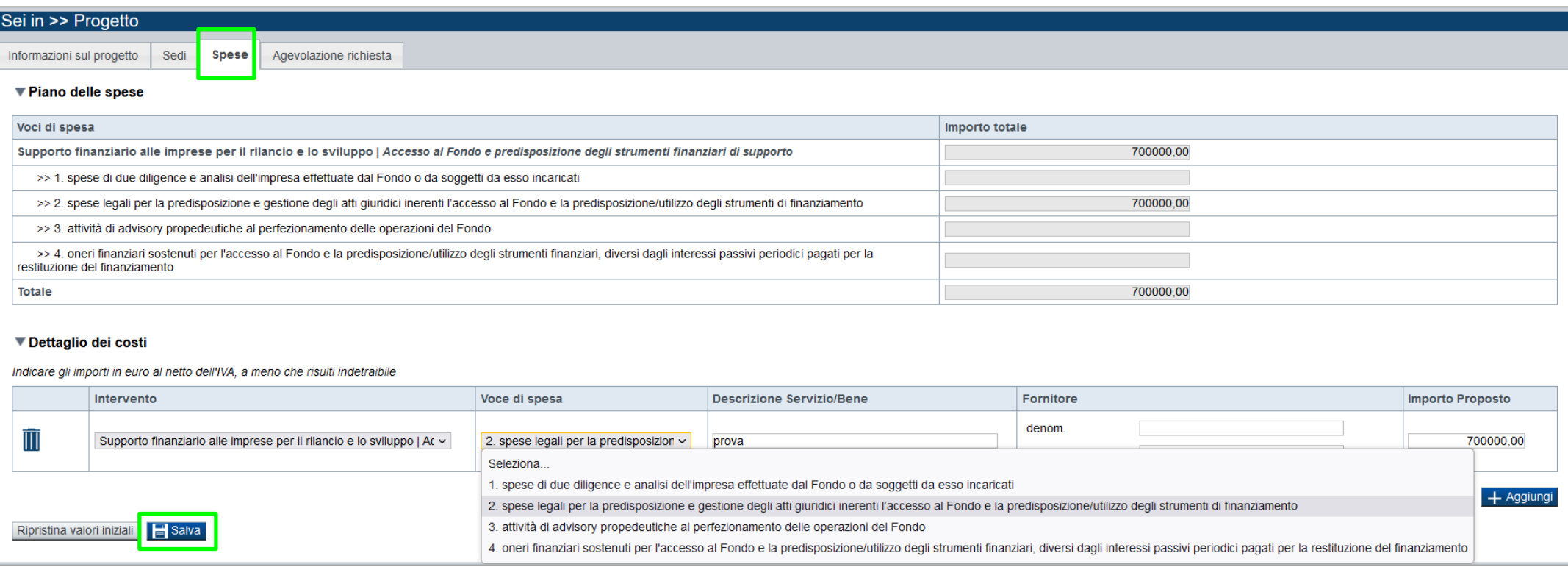

#### **Spese** →

Indicare gli importi in euro al netto dell'IVA a meno che risulti indetraibile. Il piano di spesa e i relativi importi potranno essere modificati nel Dossier di candidatura che verrà presentato in Fase 2, fermo restando che l'importo dell'agevolazione richiesta non potrà subire un aumento.

Per essere considerate ammissibili le domande di agevolazione devono prevedere obbligatoriamente "Spese per l'accesso al Fondo e la predisposizione degli strumenti finanziari di supporto" di cui al punto a) del paragrafo 3.3 del Bando. Le spese di cui al punto b) "Spese per investimenti fissi e per servizi di carattere straordinario funzionali al rilancio dell'impresa", invece, sono facoltative e possono essere riconosciute fino a un massimo del 40% delle spese complessive (a) + (b).

I campi nella colonna "Fornitore" sono facoltativi sia per le "Spese per l'accesso al Fondo e la predisposizione degli strumenti finanziari di supporto" di cui al punto a) del paragrafo 3.3 del Bando sia per le spese di cui al punto b) "Spese per investimenti fissi e per servizi di carattere straordinario funzionali al rilancio dell'impresa".

#### **Tipologia di aiuto** →

Le due basi giuridiche possono essere scelte anche contemporaneamente, in funzione degli interventi presentati e delle agevolazioni richieste, fermo restando che la scelta del Regolamento (UE) n. 2023/2831 de minimis è obbligatoria in quanto relativa alle "Spese per l'accesso al Fondo e la predisposizione degli strumenti finanziari di supporto" di cui al punto a) del paragrafo 3.3 del Bando (obbligatorie) e quella del Regolamento (UE) n. 651/2014 e s.m.i. è facoltativa.

# **Progetto: Agevolazione richiesta**

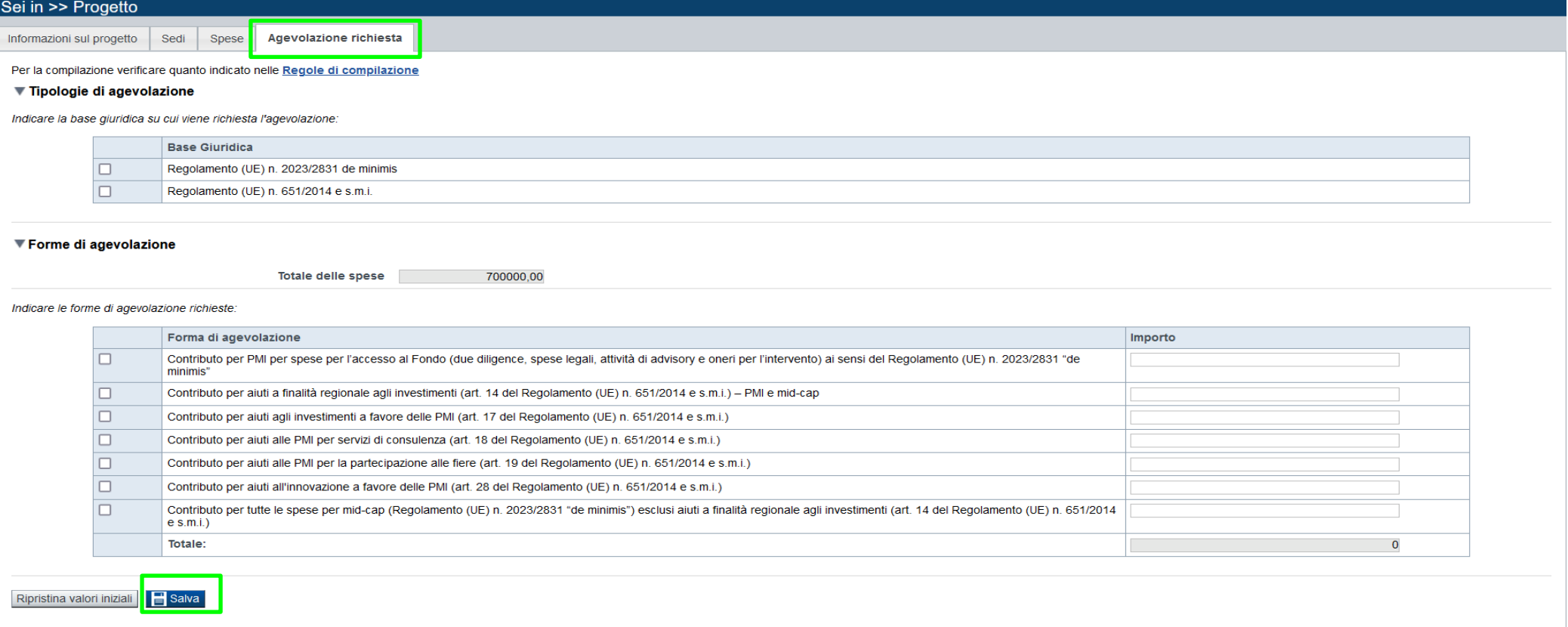

#### **Agevolazione Richiesta**

Selezionare almeno una forma di agevolazione. L'importo di ciascuna forma di agevolazione deve essere inserito per le sole tipologie di intervento per le quali siano state valorizzate delle spese. Indicare l'importo delle agevolazioni richieste in relazione alle specifiche intensità e massimali di aiuto previsti al paragrafo 3.4 del Bando, comprensivo delle eventuali maggiorazioni previste per l'agevolazione relativa alle spese di cui al punto b) del paragrafo 3.3, a fronte di incremento occupazionale e assunzione di lavoratori appartenenti alle categorie di cui al predetto paragrafo 3.4.

Si invita pertanto a consultare il paragrafo 3.4 del Bando al fine di verificare intensità e massimali delle agevolazioni richieste, in funzione della dimensione di impresa, delle tipologie di spesa, della localizzazione degli interventi e dei Regolamenti di aiuti applicati. Il contributo totale massimo concedibile non può in ogni caso essere superiore al 10% dell'operazione finanziaria sottostante, oggetto di intervento del "Fondo Rilancio e Sviluppo".

Nella sezione dovranno essere indicati i documenti che saranno uploadati direttamente in procedura.

E' possibile allegare uno o più allegati. Il singolo allegato non deve superare i 10 megabyte.

La documentazione da allegare è la seguente:

a) Lettera del "Fondo Rilancio e Sviluppo", attestante l'avvio dell'attività di analisi da parte del Fondo stesso per accedere ai propri benefici *(Obbligatorio)*

b) In caso di richiesta di agevolazione per le spese relative al punto b) del paragrafo 3.3, apposita dichiarazione sostitutiva, secondo il modello reperibile sul sito www.finpiemonte.it nella pagina dedicata alla presente Misura *(Obbligatorio solo in caso di richiesta di agevolazione per le spese relative al punto b) del paragrafo 3.3 del Bando)*

c) Delega del Legale rappresentante al sostituto delegato alla firma della domanda e documento di identità in corso di validità del Legale rappresentante in caso di firma autografa della delega *(Obbligatorio solo se la domanda è firmata da un Soggetto Delegato)*

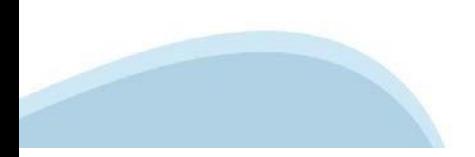

# **Allegati e dichiarazioni: upload allegati**

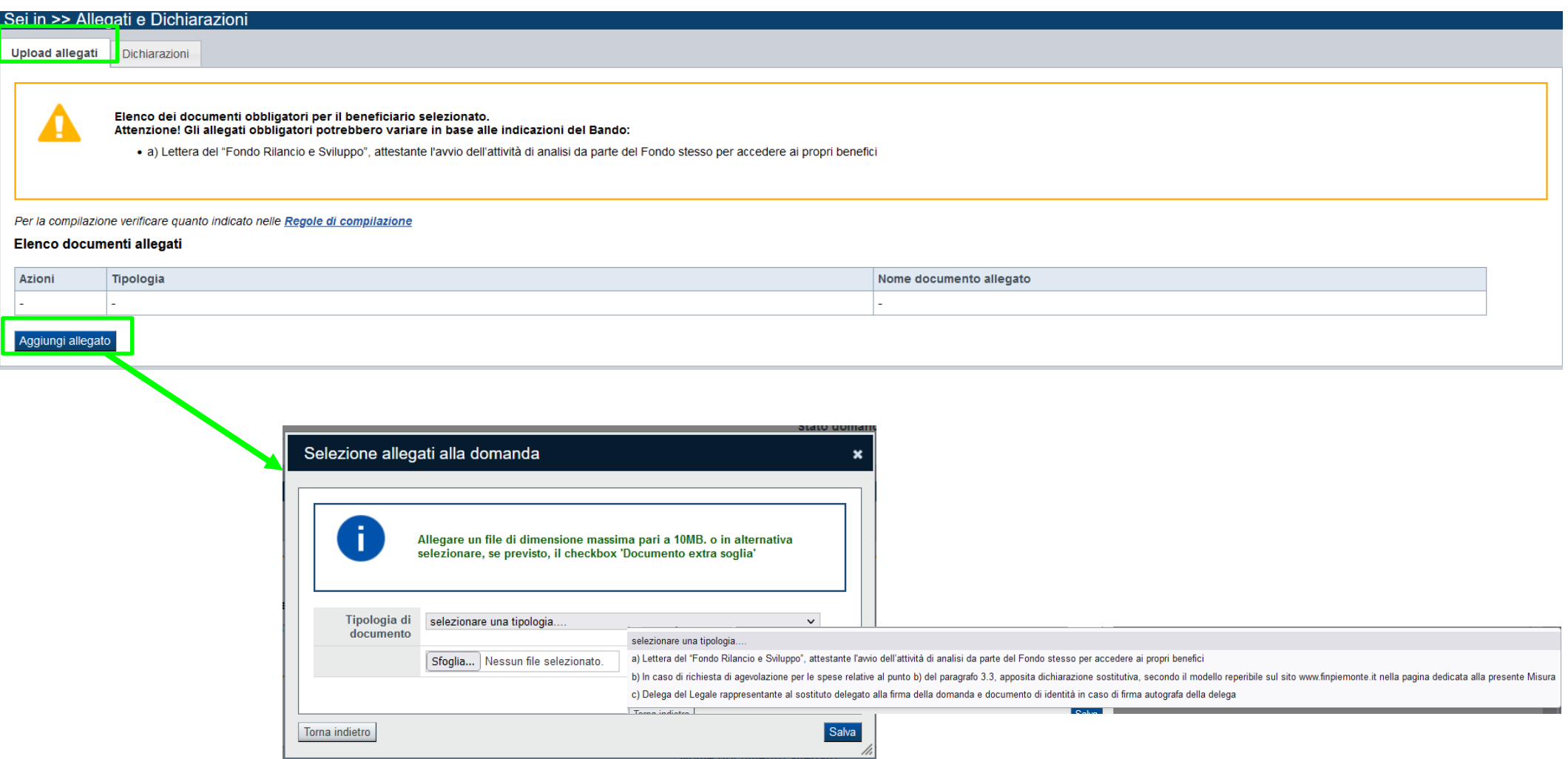

#### **E' necessario selezionare la tipologia del documento prima di effettuare l'upload. I file devono essere in formato pdf, jpg e xml. Non sono ammessi formati word ed excel.**

Nella sezione dovranno essere indicati i documenti che saranno uploadati direttamente in procedura. E' possibile allegare uno o più allegati. Il singolo allegato non deve superare i 10 megabyte.

# **Allegati e Dichiarazioni: Dichiarazioni**

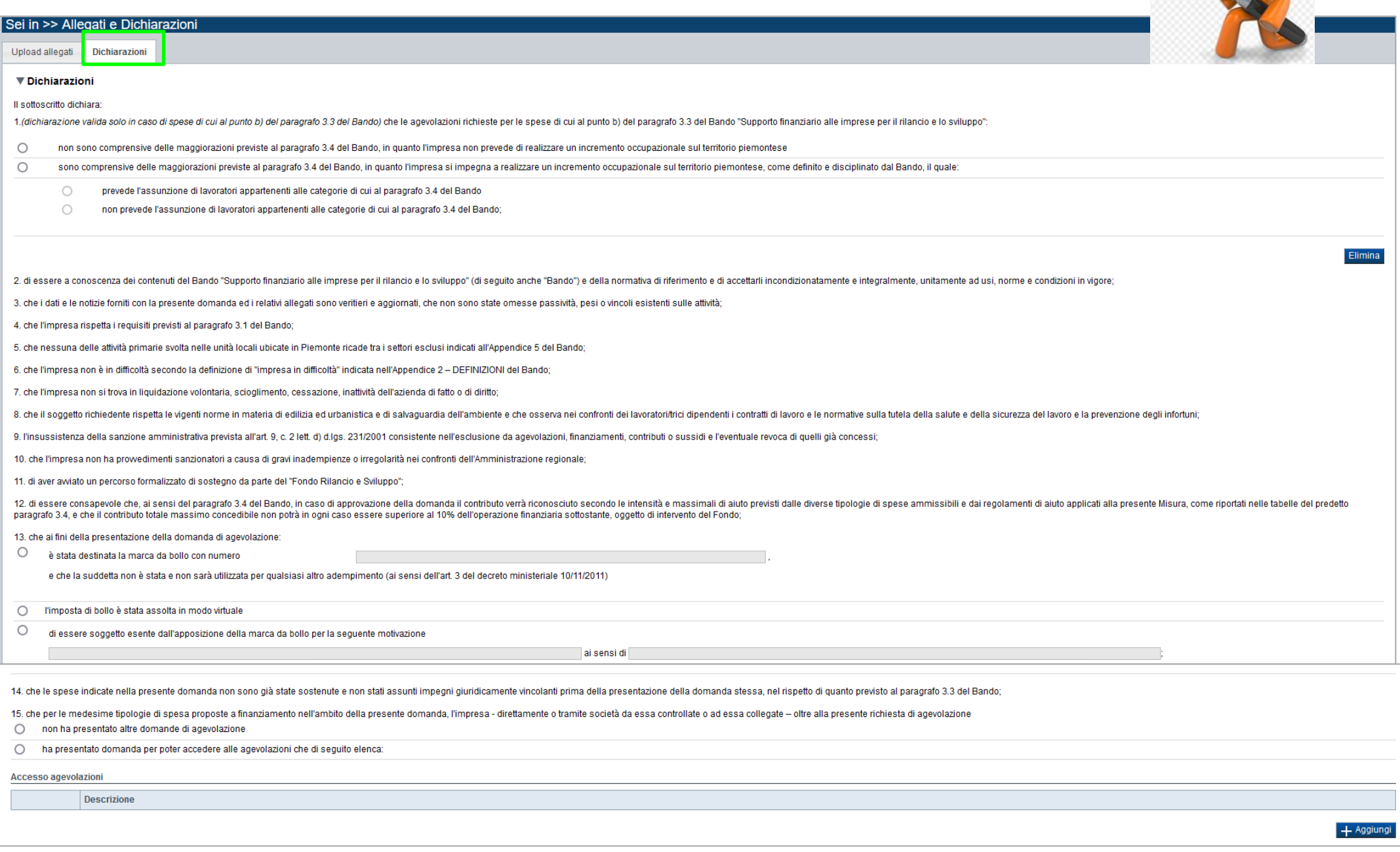

### **Allegati e Dichiarazioni: Dichiarazioni**

16. di essere a conoscenza che l'accesso alle agevolazioni previste dal Bando è soggetto a valutazione in base alle modalità e ai criteri indicati al paragrafo 4.2 del Bando stesso

17, di essere a conoscenza degli obblighi generati dalla presente domanda di agevolazione e delle cause di revoca dell'agevolazione, previsti al paragrafo 6 del Bando:

18. di essere consapevole che l'ammissione a beneficiare delle agevolazioni previste dalla presente Misura è subordinata alla disponibilità di risorse finanziarie al momento dell'adozione del provedimento di concessione al caso in cui, pur conclusa favorevolmente l'istruttoria della domanda. Finpiemonte non adotti il provvedimento di concessione alle agevolazioni previste nell'ambito del Bando per carenza di risorse finanziarie

19. di essere a conoscenza che Finpiemonte S.p.A. non intrattiene alcun rapporto particolare di collaborazione con società o liberi professionisti che svolgano attività di consulenza o assistenza nella presentazione della costituiscono unicamente autorizzazione ad intrattenere contatti con Finpiemonte in nome e nell'interesse del sottoscritto senza alcuna agevolazione e/o privilegio.

#### IL SOTTOSCRITTO SI IMPEGNA FIN D'ORA A:

1. trasmettere a Finpiemonte, secondo le modalità previste all'art, 4.1 del Bando, tutta la documentazione prevista per la Fase 2 della presentazione della domanda (Dossier di candidatura completo di tutti gli allegati), e

2. comunicare tempestivamente a Finpiemonte S.p.A. ogni variazione degli interventi finanziati, del soggetto beneficiario (comprese variazioni societarie), nonchè di durata dell'intervento:

3. produrre l'ulteriore documentazione che Finpiemonte potrà chiedere nel corso dell'istruttoria:

4. mantenere i requisiti soggettivi di ammissibilità di cui al paragrafo 3.1 del Bando fino a 5 anni a decorrere dalla data di conclusione degli interventi, fatta eccezione per il requisito dimensionale, così come previsto

5. concludere le attività progettuali approvate e presentare le rendicontazioni nei tempi e nei modi previsti dal Bando e dal provvedimento di concessione, fatte salve eventuali proroghe autorizzate da Finpiemonte:

6. realizzare gli interventi approvati senza introdurre modifiche sostanziali e non introdurre modifiche sostanziali e non introdurre modifiche agli interventi che compromettano il raggiungimento degli obiettivi del Bando

7. non ridurre la presenza occupazionale sul territorio piemontese, secondo quanto previsto dal Bando, per l'intero anno solare successivo alla conclusione degli interventi, fuori dei casi riconducibili a giustificato moti

8. (dichiarazione valida solo in caso di maggiorazione dell'agevolazione derivante da incremento occupazionale) in caso di maggiorazione dell'agevolazione dell'agevolazione dell'agevolazione derivante da incremento occupaz intervent

9, destinare le spese sostenute e i beni acquisiti grazie alle agevolazioni esclusivamente agli obiettivi previsti dal Bando:

10. adempiere a quanto previsto dal D.L. n. 13/2023 convertito in Legge n. 41/2023 e leggerne attentamente i contenuti, inserendo su tutte le fatture il CUP (Codice Unico di Progetto) assegnato in fase di istruttoria della

11, fornire le informazioni necessarie per il monitoraggio finanziario, fisico e procedurale periodico e per la sorveglianza delle iniziative finanziate:

12. consentire i controlli di tipo amministrativo, documentale e in loco disposti da Finpiemonte S.p.A., di cui al paragrafo 5 del Bando;

13. mantenere almeno un'unità operativa attiva in Piemonte per tutta la durata del progetto e fino ai cinque anni successivi la conclusione degli interventi;

14. comunicare a Finoiemonte eventuali variazioni alle caratteristiche e ai dati dell'impresa contenuti nella presente domanda, ivi comprese variazioni di beneficiario delle agevolazioni (anche per intervenute variazioni s

15. non delocalizzare l'attività economica interessata dal beneficio oggetto del presente bando entro 5 anni dalla data di conclusione dell'iniziativa o del completamento dell'investimento, secondo quanto previsto dall'art

16. archiviare e conservare la documentazione e gli elaborati tecnici, amministrativi e contabili relativi all'intervento finanziato per i 10 anni decorrenti dal ricevimento del pagamento finale;

17. rispettare le regole di cumulo previste dal paragrafo 3.5 del Bando;

18. comunicare tempestivamente a Finpiemonte S.p.A. l'eventuale rinuncia al contributo;

19. rispettare tutti gli altri obblighi previsti dal Bando non elencati nei suddetti punti e in particolare quelli previsti al paragrafo 6.1 del Bando stesso;

20. consentire la pubblicazione e l'utilizzo dei propri dati per i fini previsti dalla legge

#### ▼ Autorizzazioni e presa visione

Trattamento dati personali

 $\Box$ Il sottoscritto dichiara di avere preso visione dell'informativa sul trattamento dei dati personali, resa, ai sensi dell'art, 13 del Regolamento Generale sulla Protezione dei Dati (RGPD 679/2016), nell'Appendice 1 del Band

Presa visione

 $\Box$ Il sottoscritto dichiara di aver preso visione di tutti i punti indicati in questa pagina, nelle sezioni "Dichiarazioni" e "Impegni", ex artt. 1341 e 1342 del Codice Civile.

Il presente documento deve essere firmato digitalmente dal soggetto dichiarante prima dell'invio telematico.

Ripristina valori iniziali | Balva

#### **Sezione Invio**

Una volta effettuato l'invio dalla procedura, l'iter è da ritenersi concluso. Il pdf della domanda NON dovrà essere inviato a Finpiemonte via PEC.

#### **Firma digitale**

Per firma digitale si intende una firma elettronica qualificata, secondo la definizione fornita all'art. 3 del Reg. (UE) 910/2014, che integra e sostituisce il d. lgs. 82/2005 "Codice dell'Amministrazione Digitale".

La firma digitale serve per la sottoscrizione dei documenti informatici, ossia consente di firmare digitalmente qualunque documento (file) informatico, ad esempio firmare una domanda o i documenti richiesti.

E' l'equivalente informatico di una firma autografa apposta su carta ed ha il suo stesso valore legale.

La sua funzione è quella di garantire autenticità, integrità e validità di un documento assicurandone la provenienza e garantendone l'inalterabilità dello stesso. -> Rif. normativo: art. 24 del D.Lgs. 82/2005 e succ. modifiche (Codice dell'Amministrazione Digitale).

Non è pertanto considerata firma digitale il Certificato di identificazione/autentificazione CNS (Carta Nazionale dei Servizi) che serve per assicurare l'accesso sicuro e l'identificazione certa nei servizi telematici.

La Carta Nazionale dei Servizi (CNS) è lo strumento che consente l'identificazione certa dell'utente (titolare del certificato) in rete per i servizi online e i siti web della Pubblica Amministrazione, come ad esempio i servizi consultabili sul sito dell'Agenzia Delle Entrate (fisconline/entratel), del Registro Imprese, INPS, ecc… -> Rif. normativo: art. 66 del D.Lgs. 82/2005 e succ. modifiche (Codice dell'Amministrazione Digitale).

Maggiori informazioni sulla definizione di "firma elettronica qualificata" di cui al Reg. (UE) 910/2014, sono disponibili al seguente link: http://www.agid.gov.it/agenda-digitale/infrastrutture-architetture/firme-elettroniche

Si ricorda che la firma digitale dovrà essere riconoscibile con un sistema idoneo, altrimenti la domanda sarà considerata non ricevibile e l'intero progetto decadrà.

La firma digitale può essere ottenuta anche utilizzando lo SPID come sistema di riconoscimento. Tra i certificatori che hanno reso disponibile questa possibilità, sono attualmente attivi Infocert e Namirial. Quest'ultima fornisce anche la possibilità di acquistare una sola firma (firma usa e getta). I servizi prevedono l'accesso con credenziali SPID di livello 2, in questo modo il cittadino ha la possibilità di dimostrare con certezza la sua l'identità e ottenere la firma digitale. Per ulteriori informazioni, consultare il sito AgID.

# **Indice**

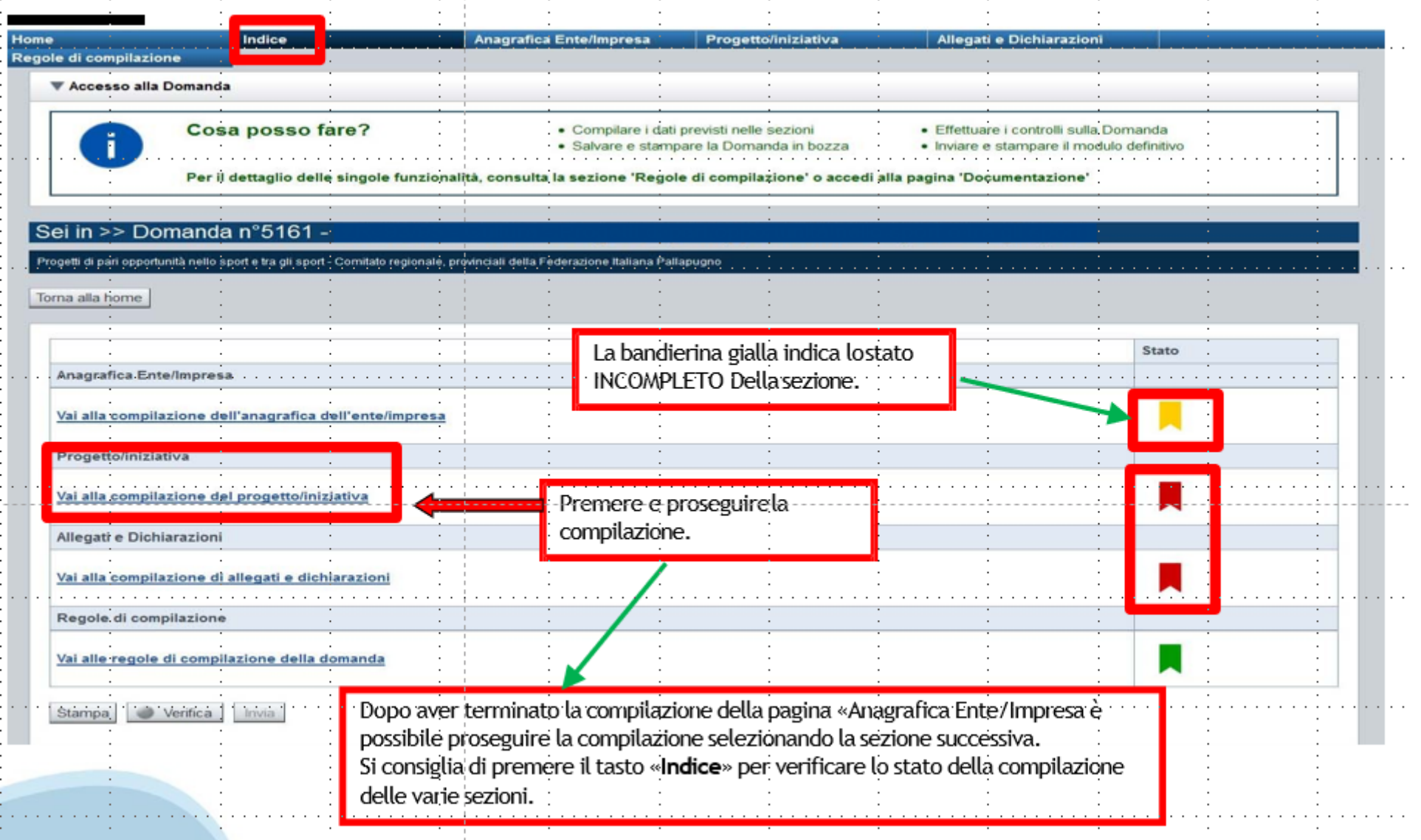

# **Pagina Indice‐Verifica**

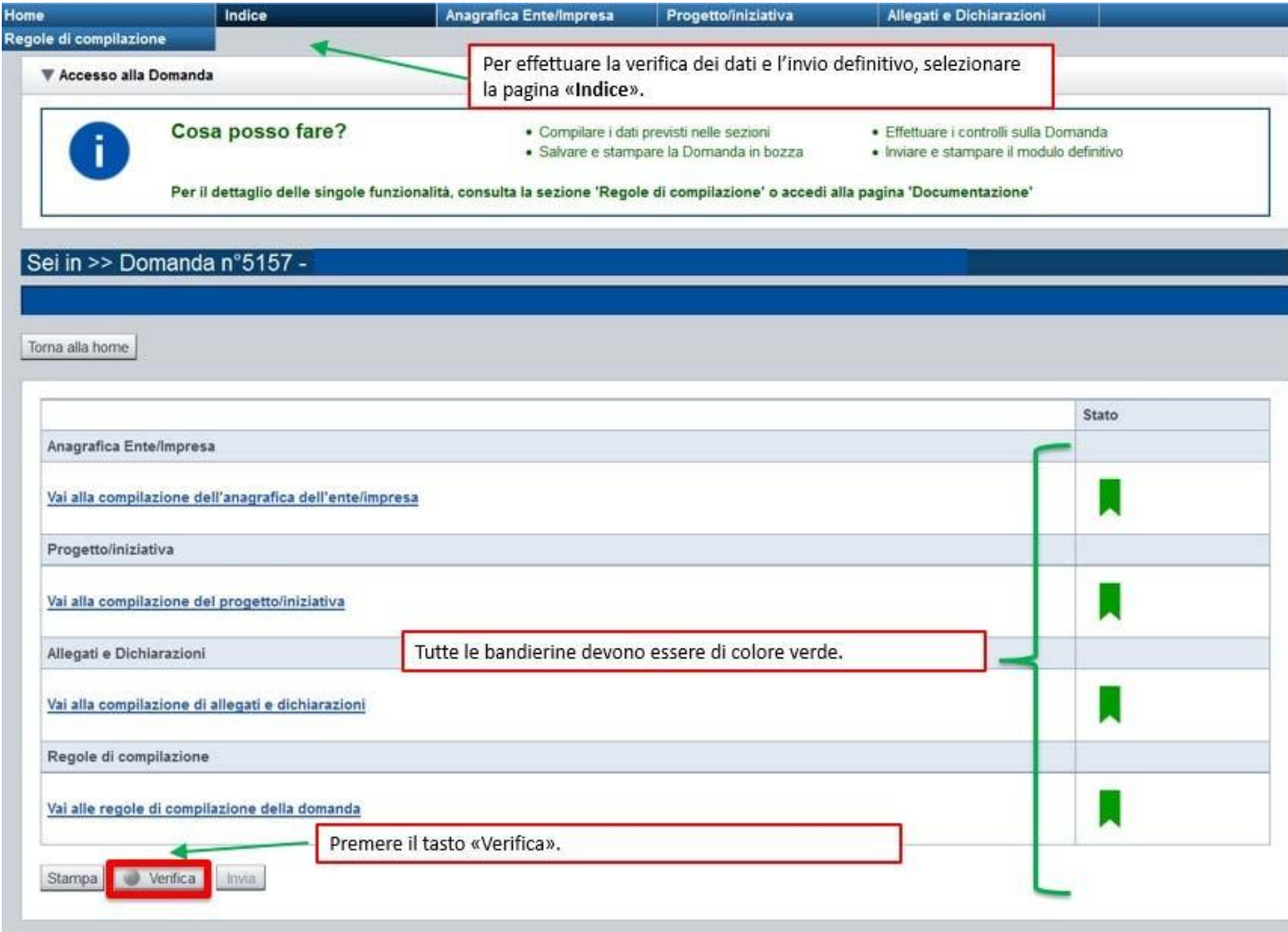

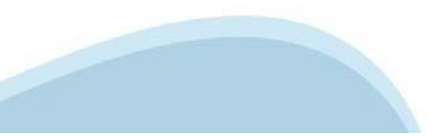

### **Pagina Indice‐ Verificaanomalie**

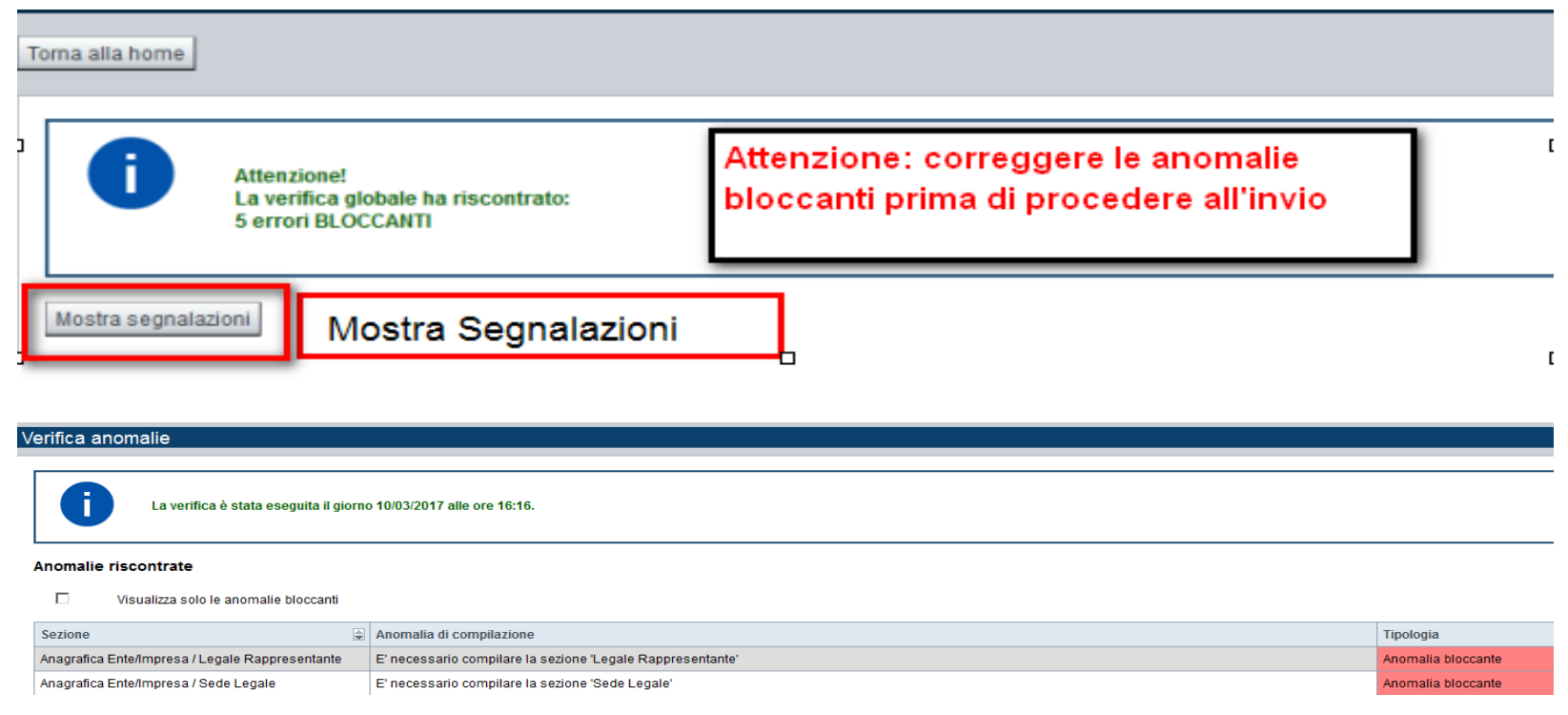

Nella videata **VERIFICA ANOMALIE** sono riportati gli errori bloccanti da correggere per poter inviare la domanda definitivamente.

Correggere le anomalie e premere iltasto «**CONCLUDI».**

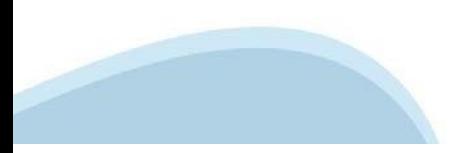

# **Pagina Indice ‐ Concludi**

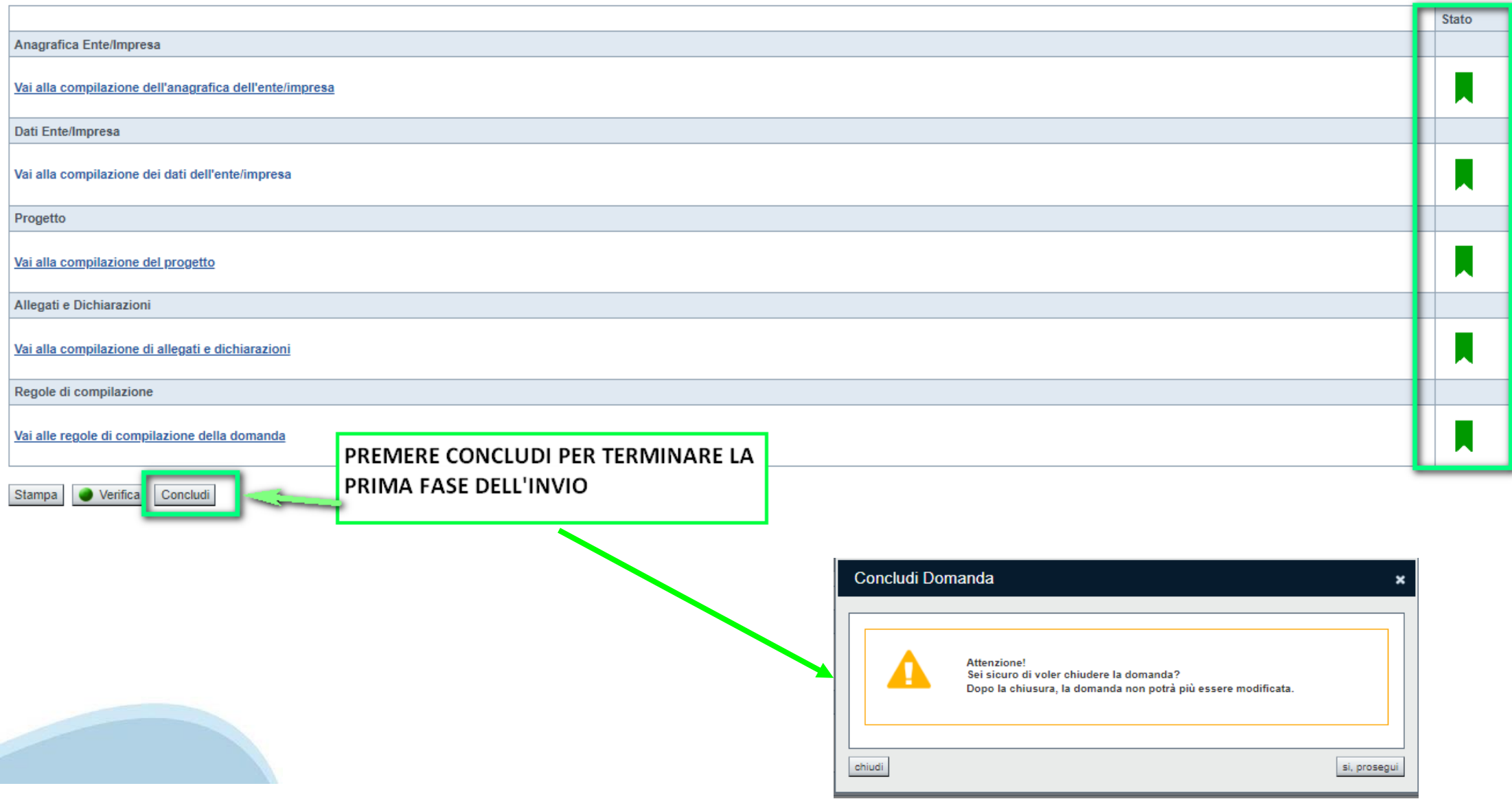

### **Pagina Home‐ Domanda in stato Da Inviare**

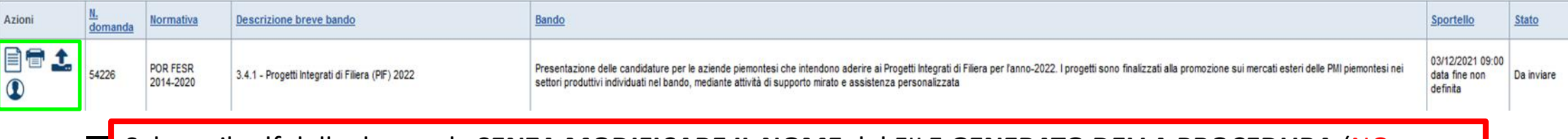

Salvare il pdf della domanda **SENZA MODIFICARE IL NOME** del FILE **GENERATO DELLA PROCEDURA** (NO aggiunte di *(1), copia* ecc., NO *domanda\_firmata* e sim.). e firmarlo **DIGITALMENTE** in formato CADES (.P7M) **SENZA APRIRE** E SENZA APPORTARE MODIFICHE AL NOME durante il processo di firma (NO l'aggiunta di *\_signed*).

Cambierà soltanto l'estensione del file con l'aggiunta di .p7m: **DomandaNumero[XXXXXX]- [YYYYYYYYYYY].pdf.p7m**

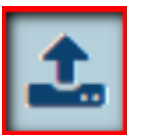

▼ Gestione della domanda firmata

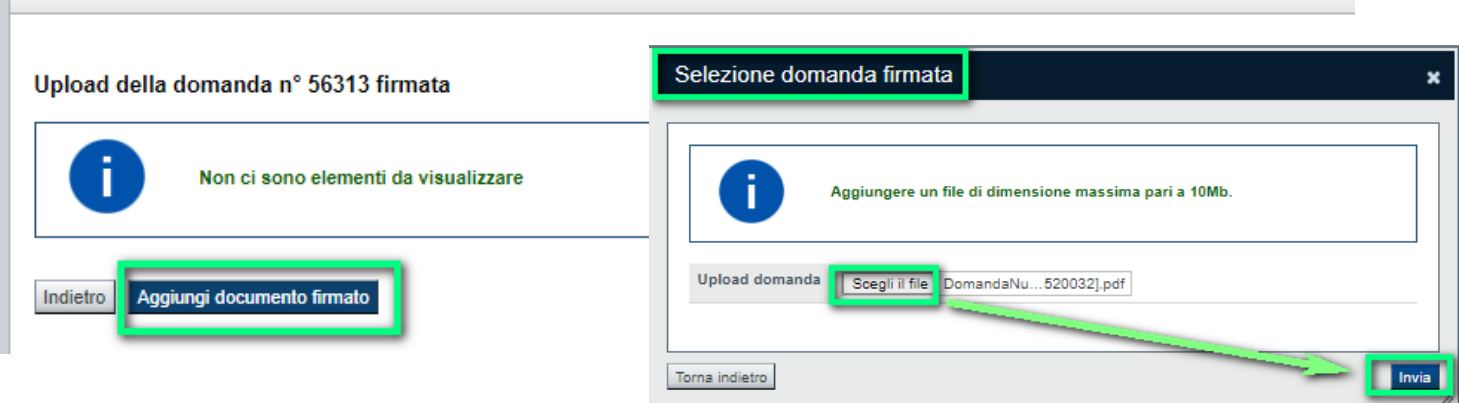

**Utilizzare IL TASTO UPLOAD PER CARICARE LA DOMANDA FIRMATA: premere AGGIUNGI DOCUMENTO FIRMATO e poi INVIA**

**SOLO DOPO L'UPLOAD DEL PDF FIRMATO LA DOMANDA DIVENTA INVIATA.**

#### **Pagina Home‐ Domandainviata**

#### **LA DOMANDA CORRETTAMENTE INVIATA DEVE POSSEDERE LO STATO INVIATA**

#### Risultati della ricerca

Per completare, eliminare, stampare o eseguire altre operazioni su una domanda già inserita, utilizzare i pulsanti visualizzati nella colonna 'Azioni'. Le diverse funzionalità saranno disponibili per una domanda in base al Un elemento trovato nagina 1

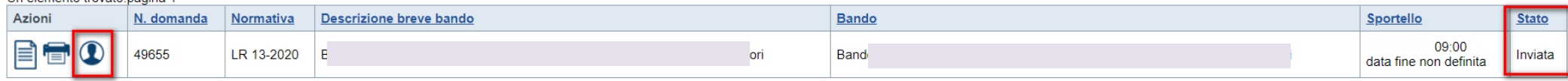

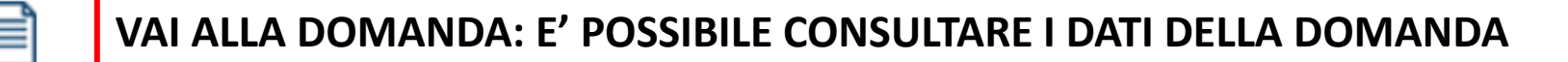

**STAMPA: E' POSSIBILE STAMPARE IL PDF DELLA DOMANDA**

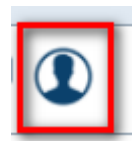

**AUTORE: E' POSSIBILE VERIFICARE I DATI DELL'INVIO**

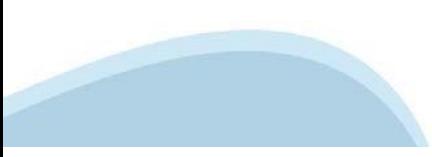

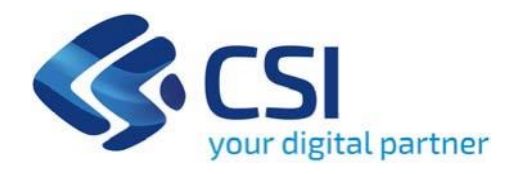

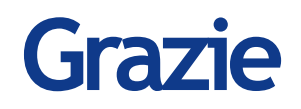

CSI Piemonte

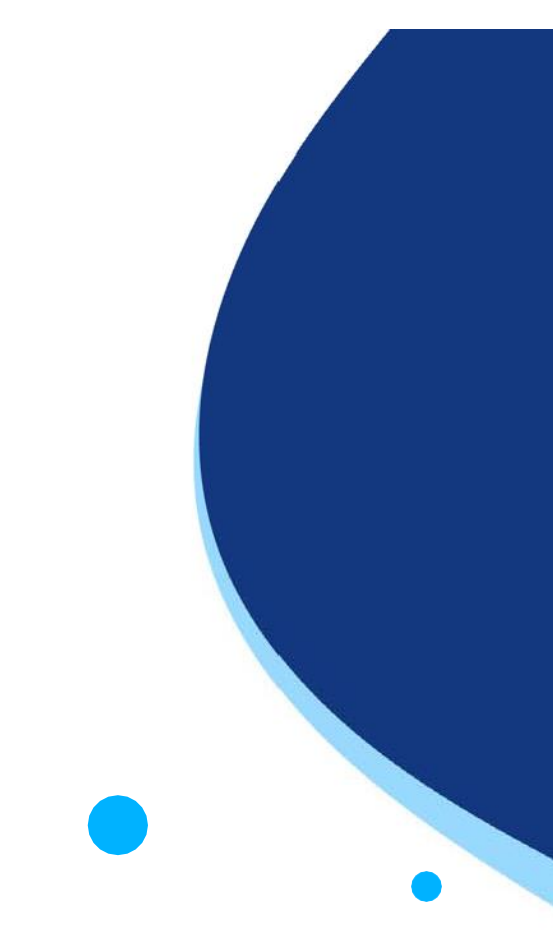

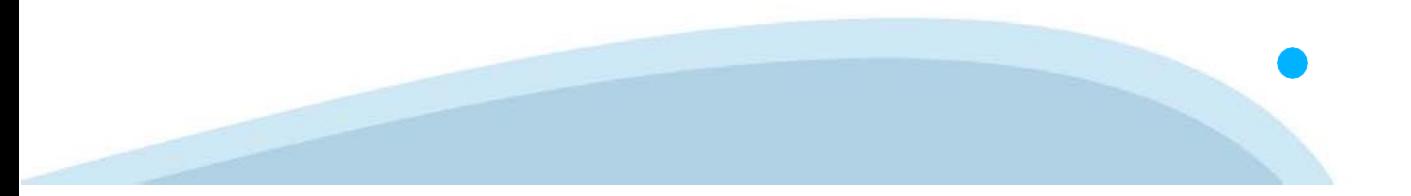